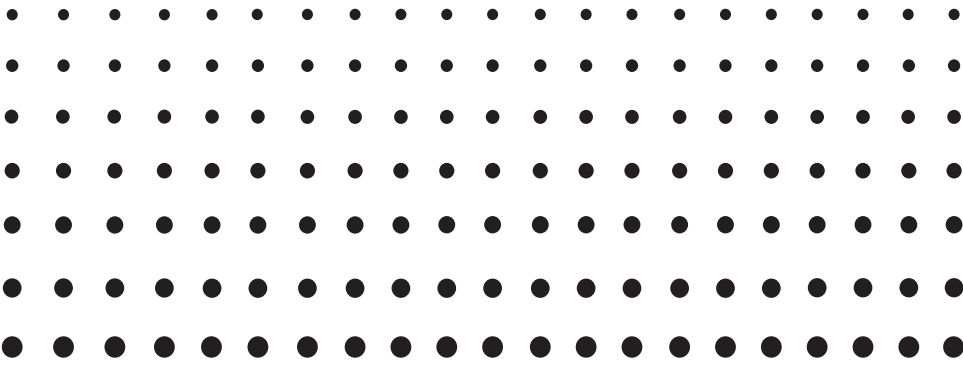

# *ClassPad II Esimerkit*

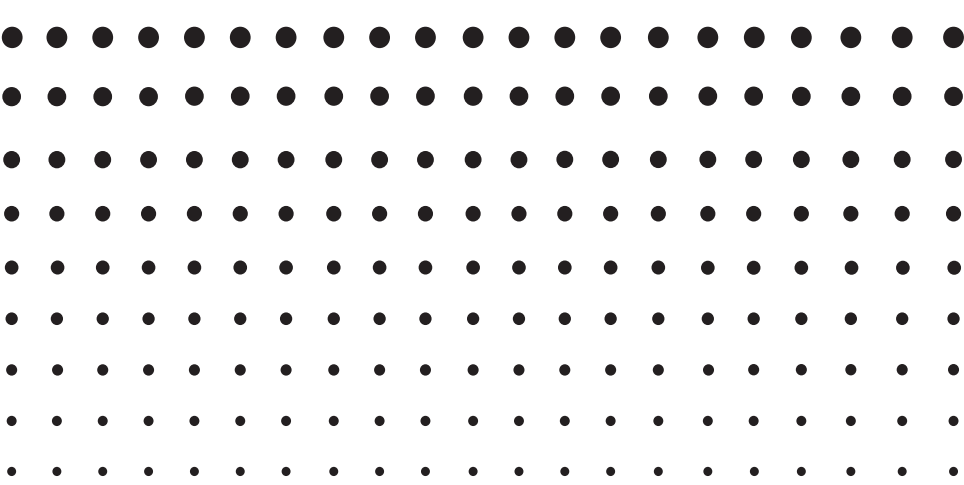

CASIO-koulutussivuston osoite on <http://edu.casio.com>

Lataa ilmainen kokeiluversioohjelmisto ja tukiohjelmisto

<http://edu.casio.com/dl/>

Käyttöoppaita on saatavana useilla kielillä osoitteessa <http://world.casio.com/manual/calc>

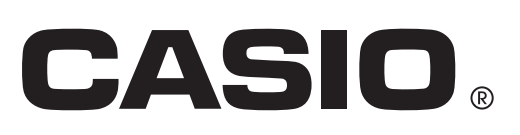

### **Sisältö**

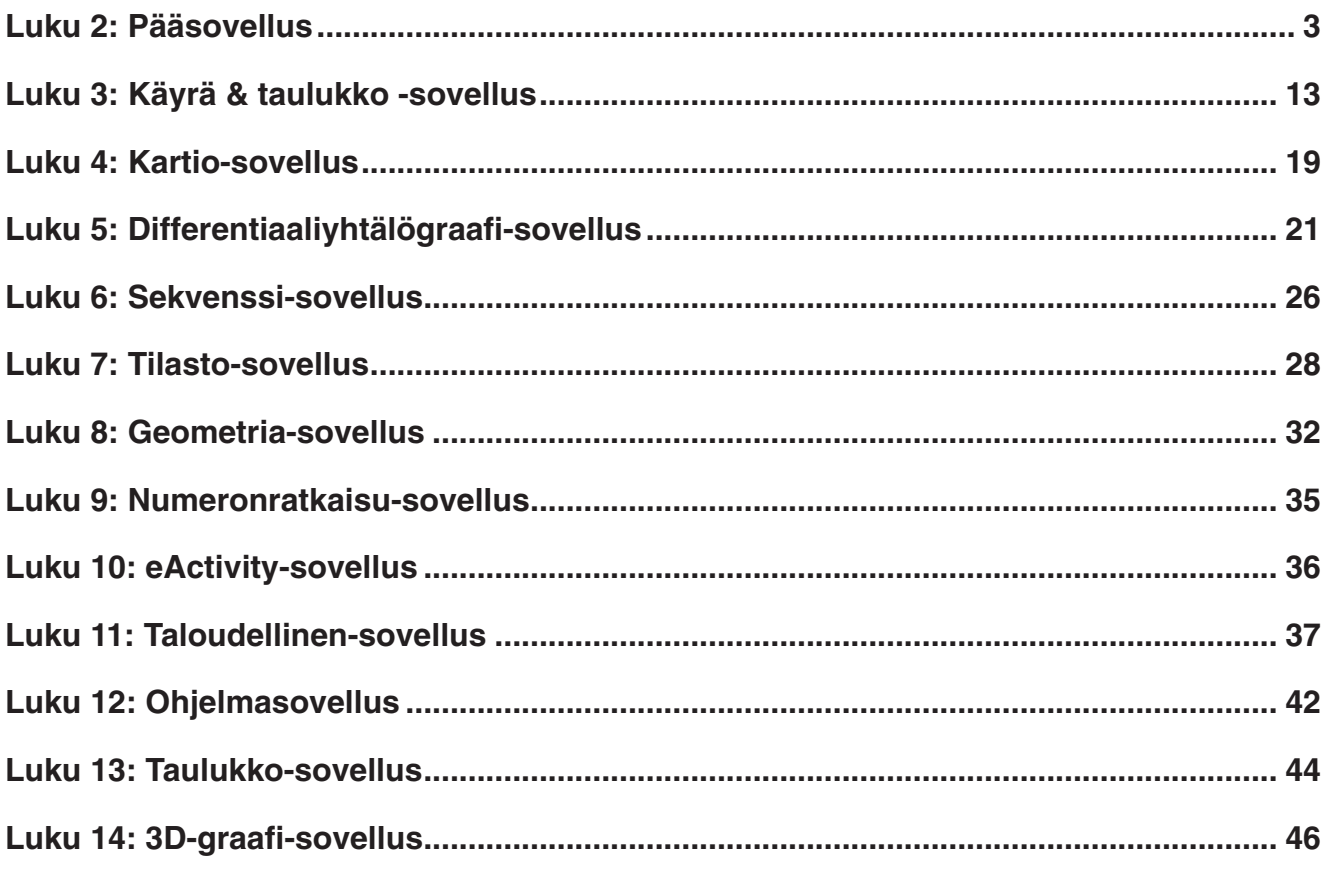

### Tietoja tästä vihkosesta...

Tässä vihkosessa on esimerkkejä ClassPad II:n Käyttäjän oppaassa kuvatuista toiminnoista. Käytä tätä vihkosta yhdessä Käyttäjän oppaan kanssa.

### <span id="page-2-0"></span>**Luku 2: Pääsovellus**

### **0201**

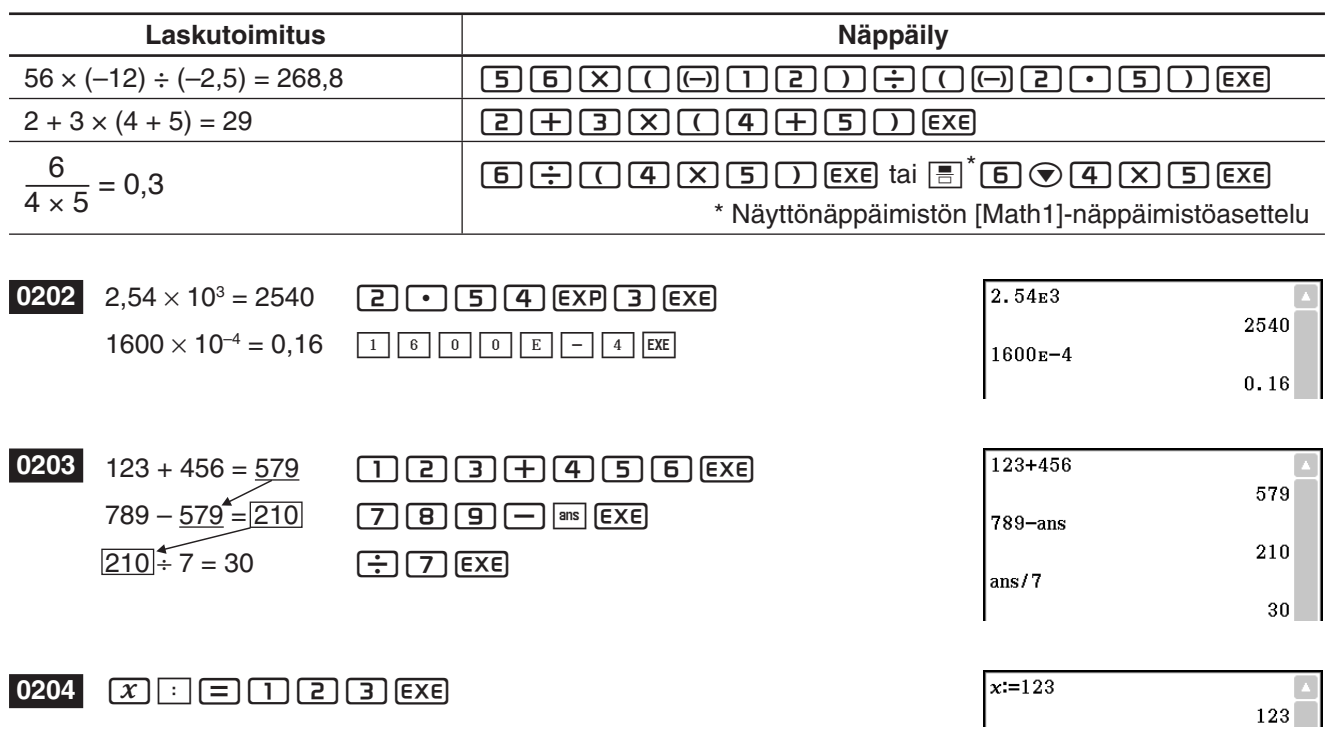

**0205** Napauta  $\left[\frac{\sqrt{5}}{4n}\right]$ , kun ClassPadiin on määritetty Standard-tilan (Normal 1) mukainen näyttö.

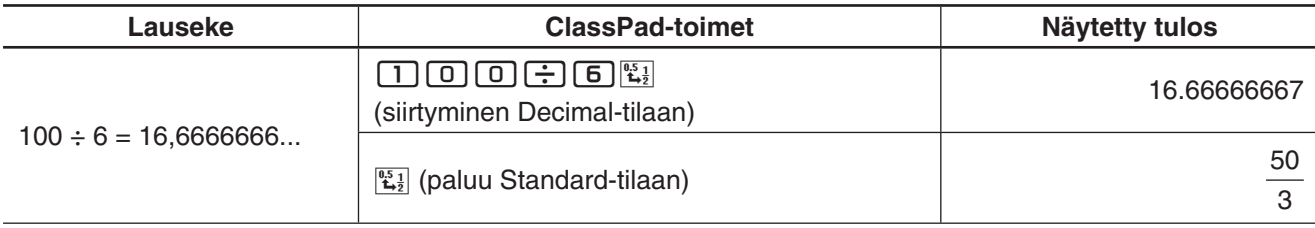

**0206** Napauta  $\left[\frac{15}{42}\right]$ , kun ClassPadiin on määritetty Decimal-tilan (Normal 1) mukainen näyttö.

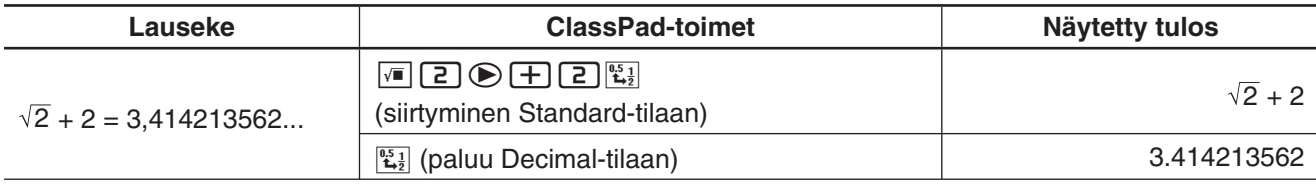

 **0207** (Complex-tilan ja Real-tilan laskentatulokset)

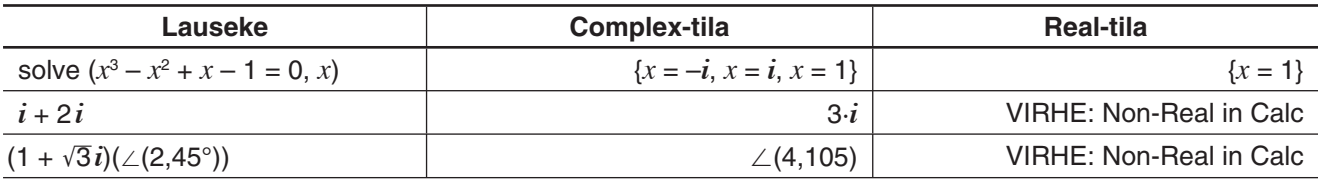

### **0208** (Assistant-tilan ja Algebra-tilan laskentatulokset)

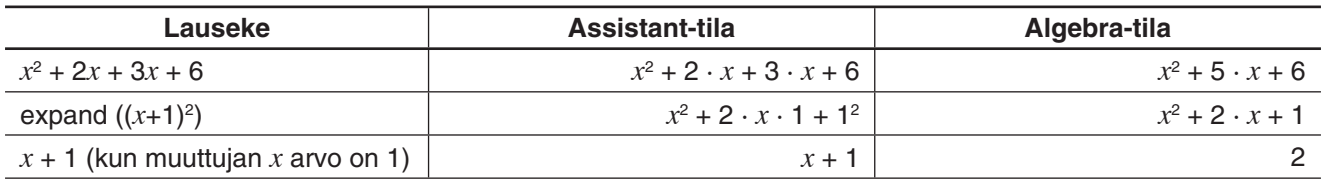

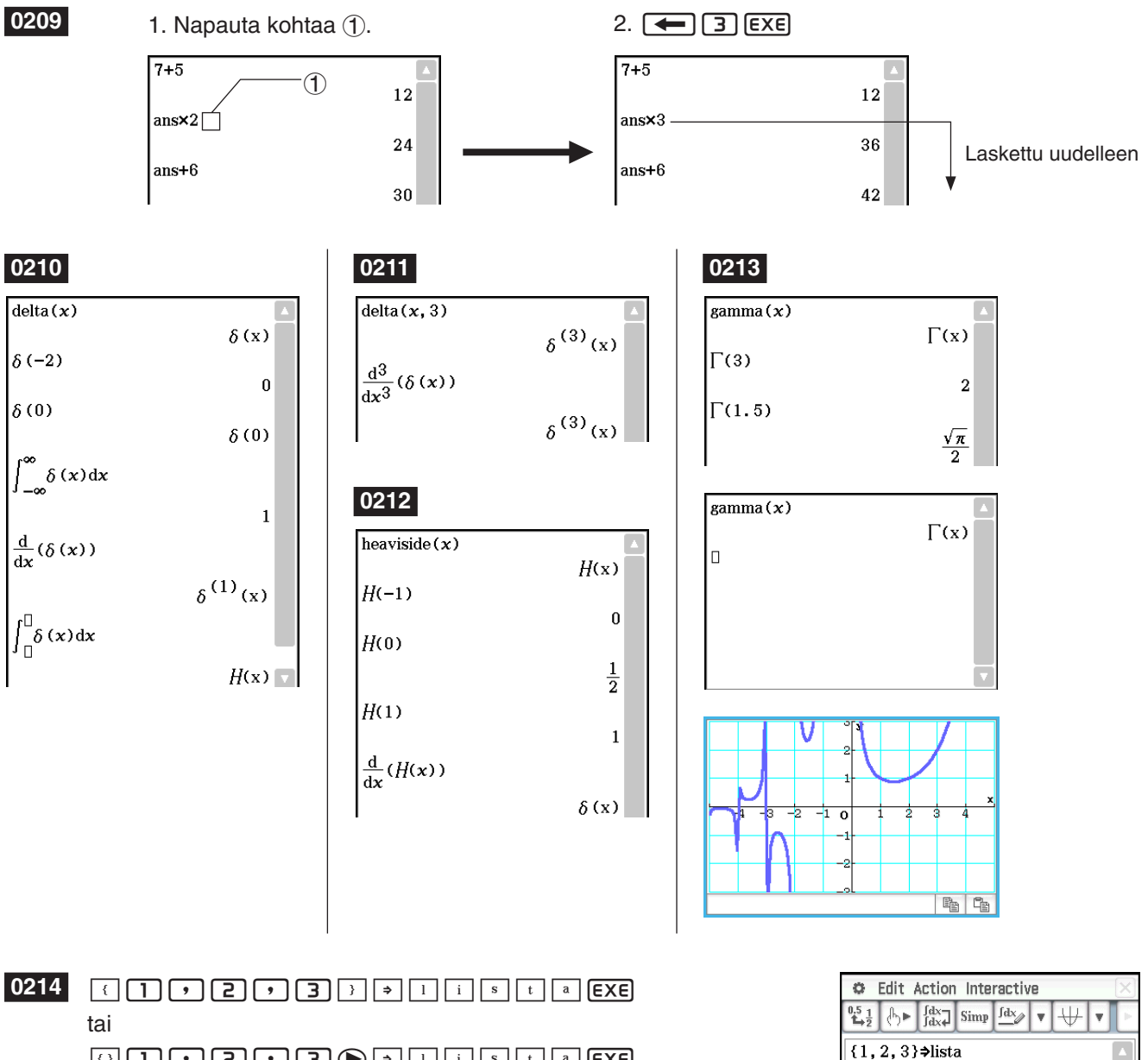

 $\boxed{1}$   $\boxed{1}$   $\boxed{1}$   $\boxed{2}$   $\boxed{1}$   $\boxed{3}$   $\boxed{9}$   $\boxed{1}$   $\boxed{1}$   $\boxed{s}$   $\boxed{t}$   $\boxed{a}$   $\boxed{EXE}$ 

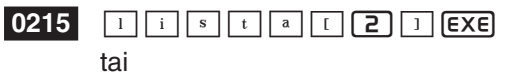

 $\boxed{1}$   $\boxed{1}$   $\boxed{1}$   $\boxed{1}$   $\boxed{2}$   $\boxed{1}$   $\boxed{3}$   $\boxed{1}$   $\boxed{4}$   $\boxed{1}$   $\boxed{6}$   $\boxed{2}$   $\boxed{EXE}$ 

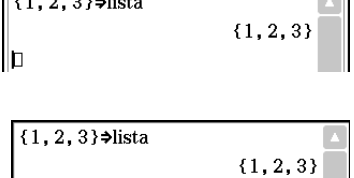

 $\bf{2}$ 

lista[2]

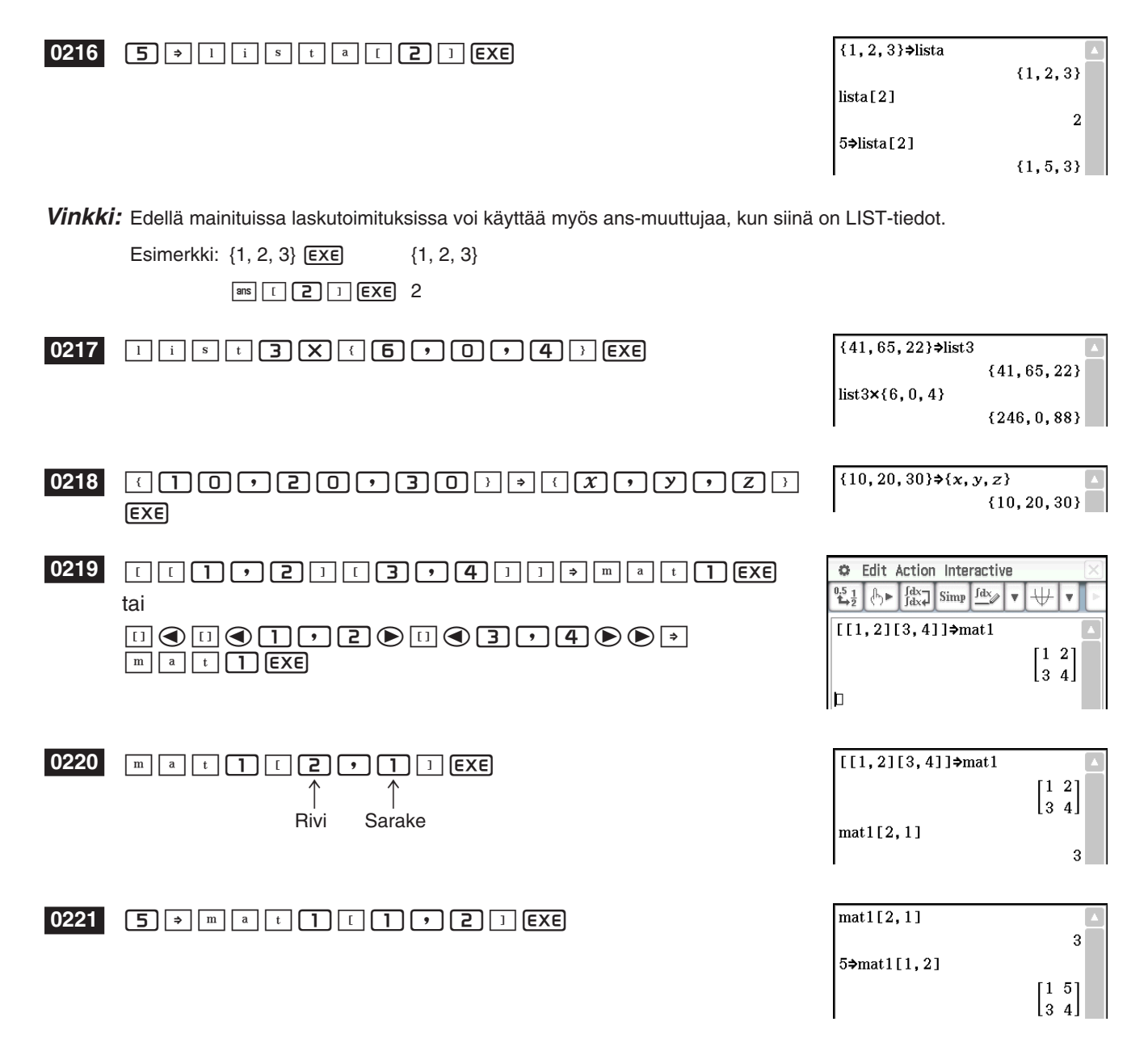

*Vinkki:* Edellä mainituissa laskutoimituksissa voi käyttää myös ans-muuttujaa, kun siinä on MATRIX-tiedot.

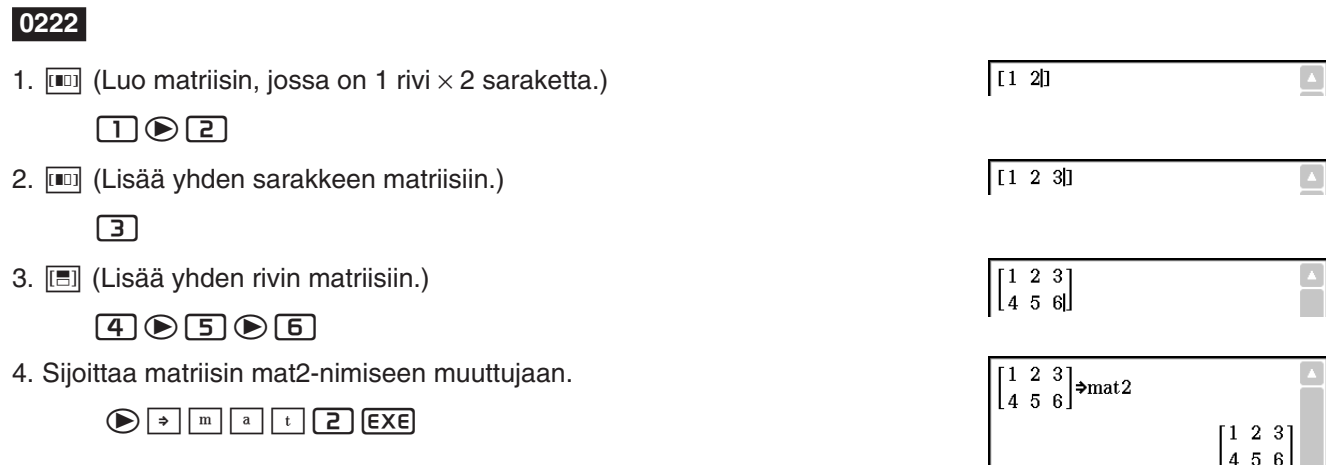

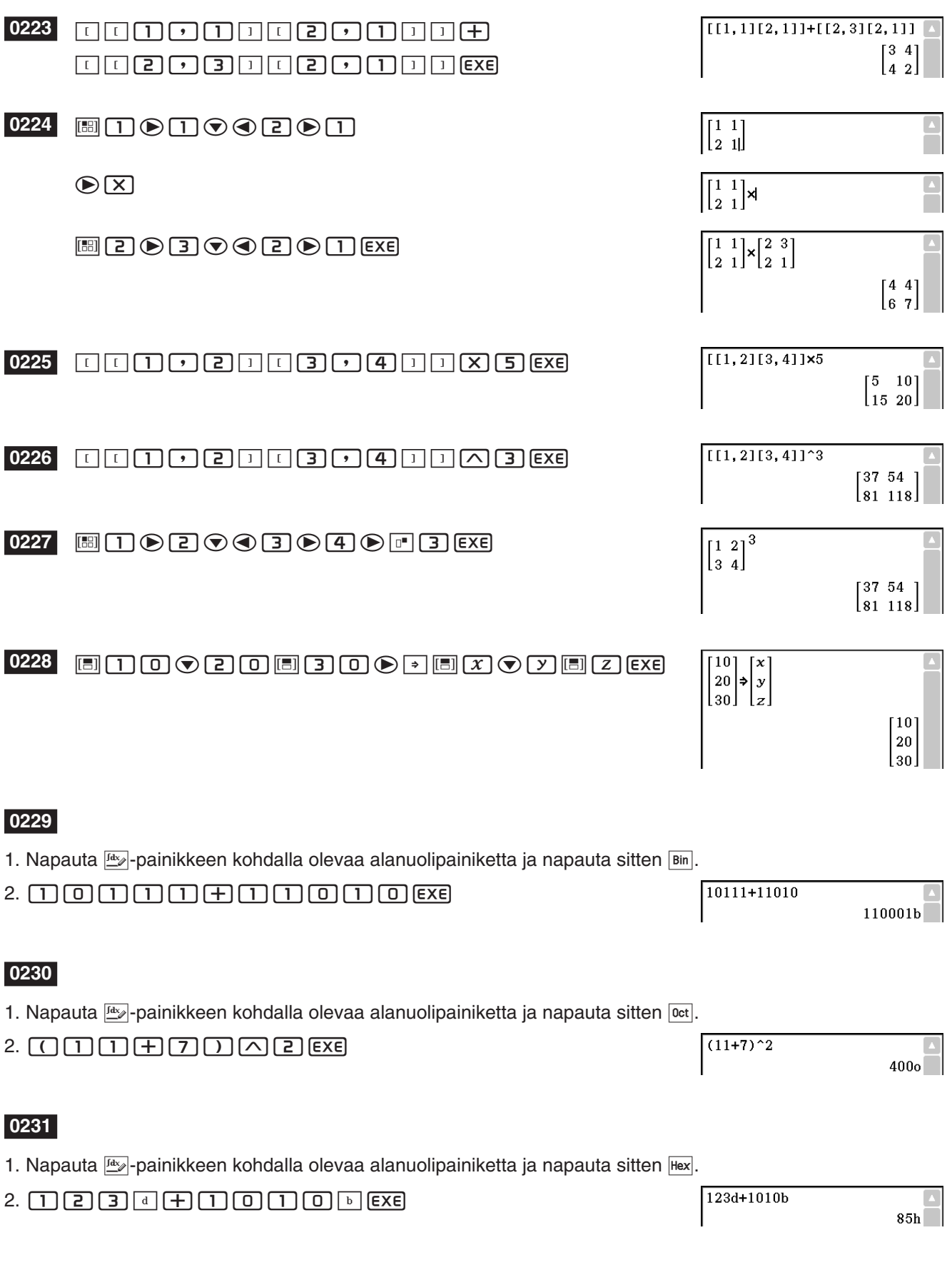

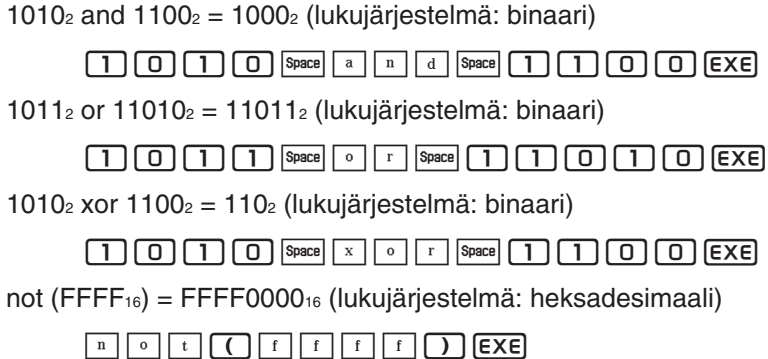

### **0233**

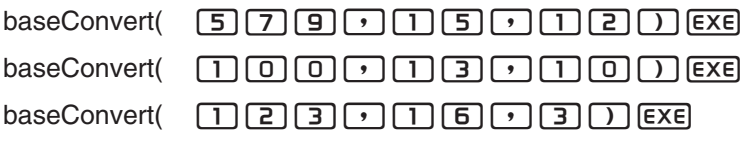

#### **0234**

Koska pisteelle P saadaan ratkaisu *s* = 1, se tarkoittaa, että se on suoralla viivalla *l*.

Ratkaisua ei saada (No Solution) *s*:lle pisteen Q tapauksessa, mikä tarkoittaa, että pistettä ei ole suoralla viivalla *l*.

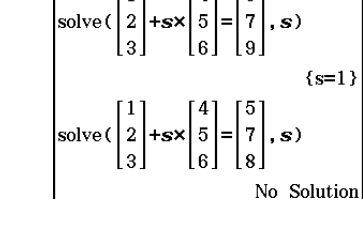

baseConvert (579, 15, 12)

baseConvert (100, 13, 10)

baseConvert (123, 16, 3)

873

169

101210

 $(x-1)^3$ 

 $\frac{7}{9}$ .s)

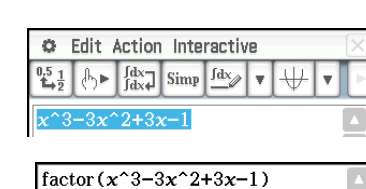

### **0235**

- $1. (X) \triangleleft B \square \square (X) \triangleleft B \square (X) \square \square (X) \square \square$
- 2. Valitse lauseke vetämällä kynää sen ylitse.

3. Napauta [Interactive], [Transformation], [factor] ja sitten [factor].

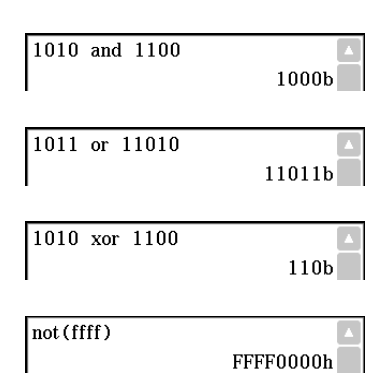

- 1.  $\boxed{x}$  $\boxed{\bigtriangleup}$  $\boxed{2}$  $\boxed{+}$  $\boxed{2}$  $\boxed{x}$
- 2. Valitse lauseke vetämällä kynää sen ylitse.
- 3. Napauta [Interactive], [Calculation] ja sitten [ ∫ ]. Näkyviin tulee ∫ -valintaikkuna.
- 4. Valitse Definite sitä napauttamalla.
- 5. Syötä tarvittavat tiedot seuraaville kolmelle argumentille. Variable: *x*, Lower: 1, Upper: 2
- 6. Napauta [OK].

### **0237**

- 1. Syötä seuraava laskutoimitus ja suorita se.  $diff(sin(x), x) \times cos(x) + sin(x) \times diff(cos(x), x)$
- 2. Valitse diff(sin(*x*),*x*) vetämällä kynää sen ylitse.
- $diff(\sin(x), x) \times \cos(x) + \sin(x) \times diff(\cos(x), x)$  $(\cos(x))^2 - (\sin(x))^2$  $diff(\sin(x), x) \times \cos(x) + \sin(x) \times diff(\cos(x), x)$  $(\cos(x))^2 - (\sin(x))^2$
- 3. Napauta [Interactive], [Assistant] ja sitten [apply].
	- Tämä suorittaa vaiheessa 2 valitsemasi osan laskutoimituksesta. Se laskutoimituksen osa, jota ei valita (×  $cos(x) + sin(x) \times diff(cos(x),x)$ , tulostetaan näyttöön sellaisenaan.

 $apply$ (diff(sin(x), x)) $x cos(x) + sin(x)$ xdiff(cos(x), x)  $cos(x) \cdot cos(x) + sin(x) \cdot \frac{d}{dx}(cos(x))$ 

### **0238**

- 1. Napauta  $\frac{Y}{Y_1^2}$ , jolloin alaikkunaan tulee näkyviin Graafieditori-ikkuna.
- 2. Valitse *x*^2 1 vetämällä kynää sen ylitse työalueessa.
- 3. Vedä valittu lauseke Graafieditori-ikkunaan.
	- Tämä kopioi lausekkeen kohtaan, johon pudotit sen.

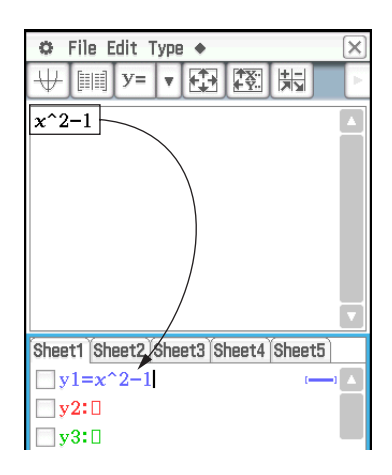

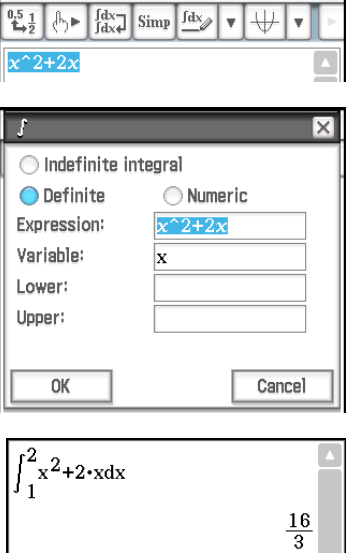

C Edit Action Interactive

- 1. Napauta  $\mathbb H$ , jolloin alaikkunaan tulee näkyviin Graafi-ikkuna.
- 2. Valitse *x*^2 1 vetämällä kynää sen ylitse työalueessa.
- 3. Vedä valittu lauseke Graafi-ikkunaan.

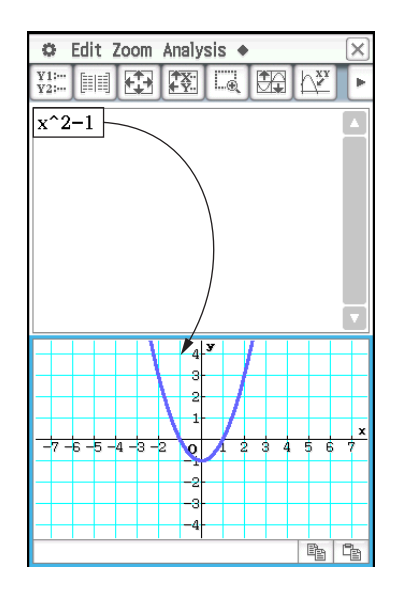

- 1. Napauta työalueikkunassa ||, jolloin alaikkunaan tulee näkyviin Tilastoeditori-ikkuna.
- 2. Syötä Tilastoeditori-ikkunassa {1, 2, 3} list1-muuttujaan ja {4, 5, 6} list2-muuttujaan.
- 3. Tee työalueikkunasta aktiivinen, paina [Keyboard] ja suorita sitten seuraava laskutoimitus: list1 + list2 ⇒ list3.
- 4. Piilota näppäimistö painamalla [Keyboard].
	- Tästä näkyy, että list3 sisältää laskutoimituksen list1 + list2 tuloksen.

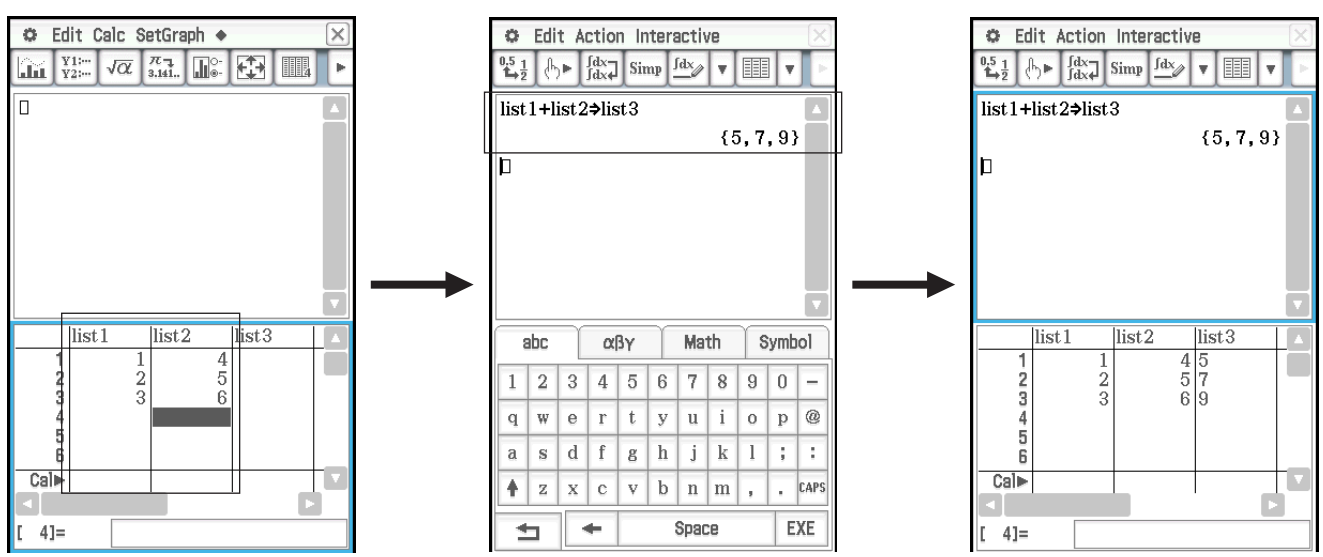

- 1. Tee Pääsovelluksen työalueikkunasta aktiivinen napauttamalla sitä.
- 2. Suorita toiminto {12, 24, 36} ⇒ test, joka sijoittaa luettelotiedot {12, 24, 36} test-nimiseen LIST-muuttujaan.
- 3. Tee Tilastoeditori-ikkunasta aktiivinen napauttamalla sitä ja vieritä sitten näyttöä oikealle ( -näppäimellä, kunnes näkyviin tulee list6:n oikealla puolella oleva tyhjä luettelo.
- 4. Napauta list6:n vieressä olevaa tyhjää solua, kirjoita "test" ja napauta sitten  $EXE$ .
	- Näkyviin tulee luettelotiedot {12, 24, 36}, jotka on sijoitettu test-nimiseen muuttujaan.

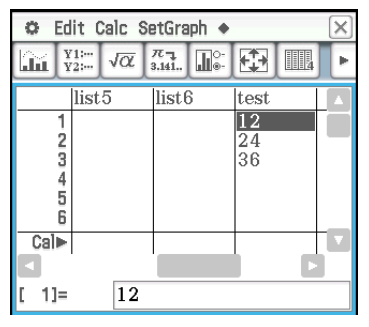

### **0242**

- 1. Syötä lauseke *x*^2/5^2 + *y*^2/2^2 = 1 työalueessa.
- 2. Napauta  $\mathbb{R}$ , jolloin alaikkunaan tulee näkyviin Geometria-ikkuna.
- 3. Valitse lauseke vetämällä kynää sen ylitse työalueessa ja vedä sitten valittu lauseke Geometria-ikkunaan.
	- Geometria-ikkunaan tulee näkyviin ellipsi.

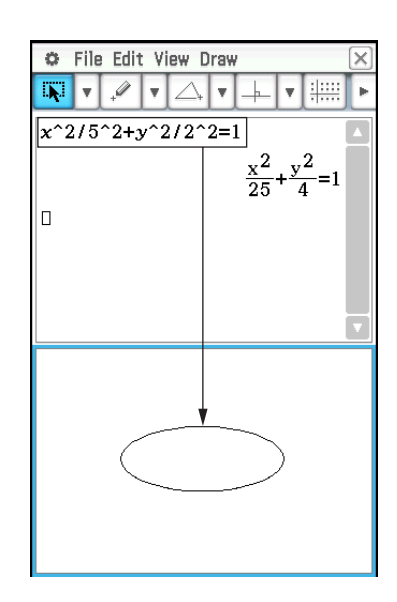

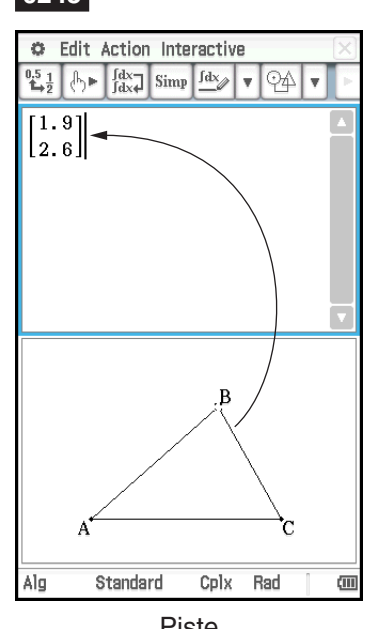

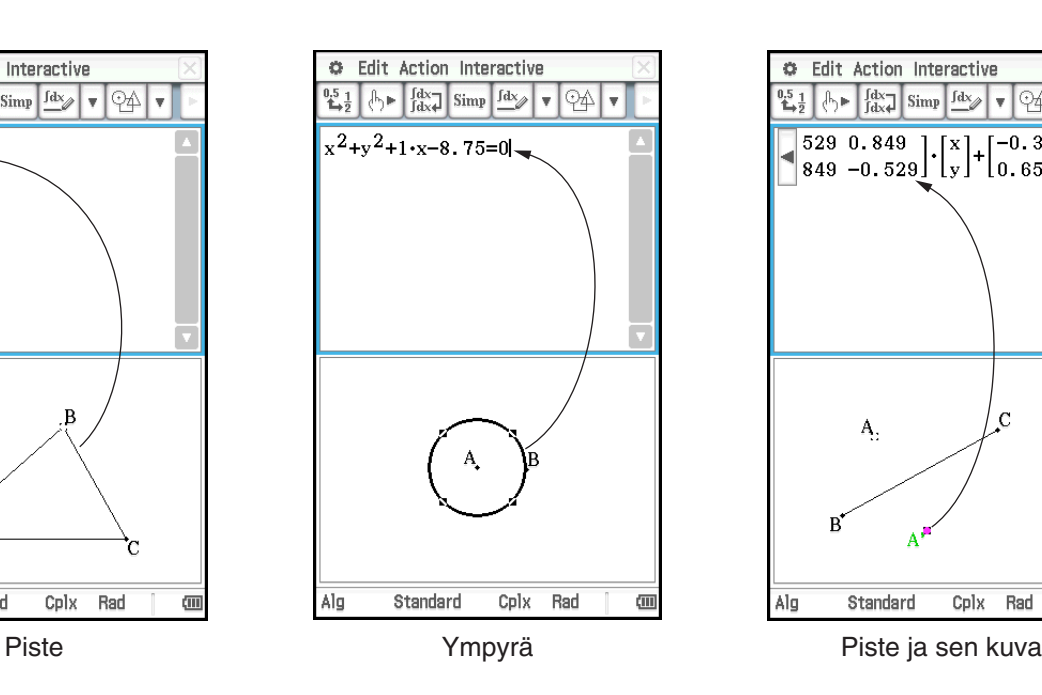

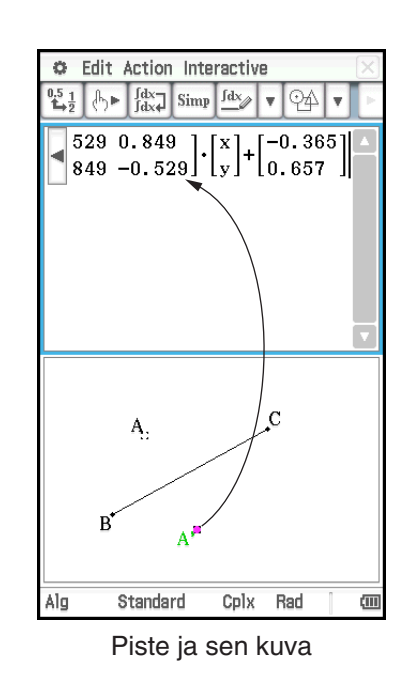

- 1. Käynnistä tarkistustoiminto.
- 2. Syötä 50 ja paina  $\overline{ex}$ e.
- 3. Syötä yhtäsuuruusmerkin (=) jälkeen 25  $\times$  3 ja paina  $EXE$ .
- 4. Sulje näkyviin tuleva virheikkuna napauttamalla [OK].
- 5. Muuta 25  $\times$  3 muotoon 25  $\times$  2 ja paina  $\overline{exe}$ .
- 6. Syötä yhtäsuuruusmerkin (=) jälkeen  $5 \times 5 \times$ 2 ja paina  $ExE$ .

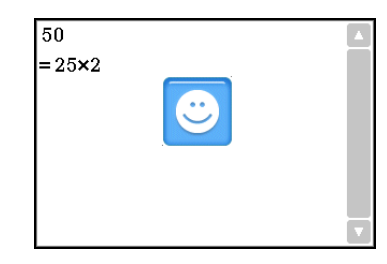

### $\overline{50}$  $= 25 \times 3$ **ERROR!** ⊻ Sorry, not equivalent  $\overline{OK}$

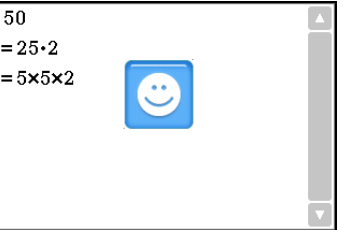

### **0245**

- 1. Tyhiennä ikkuna napauttamalla  $\boxed{D}$  ja sitten [OK].
- 2. Napauta työkalurivin alanuolta ja valitse  $\lceil \mathfrak{C} \rceil$ .
- 3. Syötä  $x^2 + 1$  ja paina **EXE**.
- 4. Syötä  $(x + i)(x i)$  ja paina  $\overline{f(x)}$ .

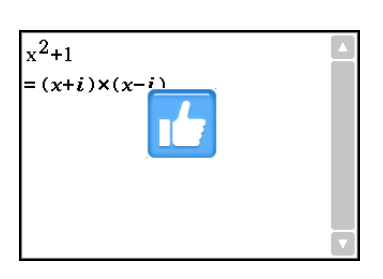

### **0246**

- 1. Käynnistä todennäköisyystoiminto ja valitse sitten 2 Dice +.
- 2. Syötä 50 Number of trials -ruutuun.
- 3. Tuo tulos Todennäköisyys-ikkunaan napauttamalla [OK].

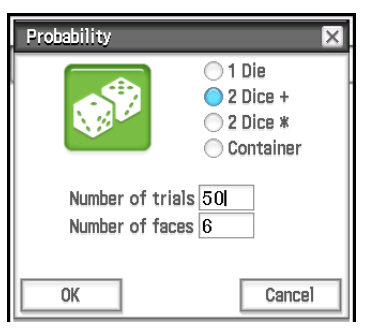

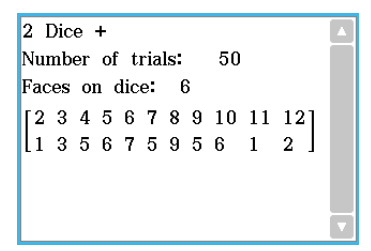

### **0247**

1. Tuo Probability-valintaikkuna näkyviin napauttamalla <sup>p</sup> ja valitse sitten Container.

2. Määritä seuraavat asetukset valintaikkunassa. Replace: Yes\*, A: 10, B: 20, C: 30 (Jätä muiden kirjaimien asetukset nolliksi.), Number of trials: 50

3. Napauta [OK].

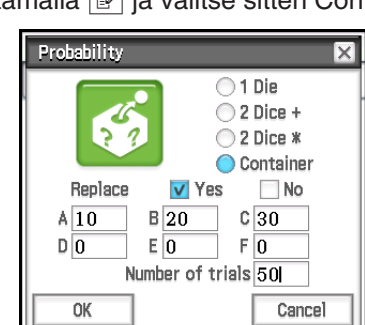

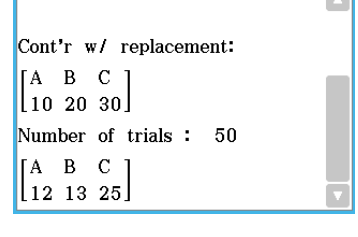

 $\overline{\phantom{a}}$ 

\* Osoittaa, että pallo palautetaan paikalleen ennen seuraavaa nostoa. Jos palloa ei palauteta paikalleen, valitse No.

1. OCTA()E

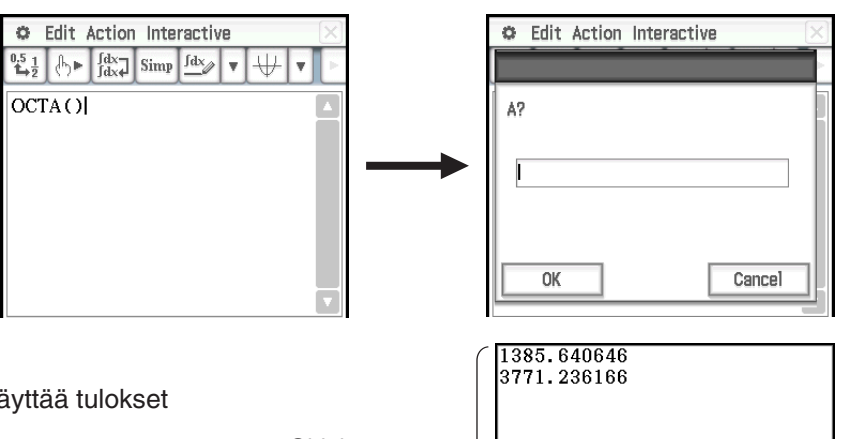

tulostus -ikkuna

- 2. Syötä 20 ja napauta sitten [OK].
	- Tämä suorittaa OCTA-ohjelman ja näyttää tulokset Ohjelman tulostus -ikkunassa. Ohjelman

### <span id="page-12-0"></span>**Luku 3: Käyrä & taulukko -sovellus**

### **0301**

- 1. Napauta **a**-valikossa [Draw Shade].
- 2. Syötä näkyviin tulevassa valintaikkunassa seuraavat tiedot: Lower Func:  $x^2 - 1$ , Upper Func:  $-x^2 + 1$ . Jätä *x* min- ja *x* max -kohdat tyhjiksi.
- 3. Napauta [OK].

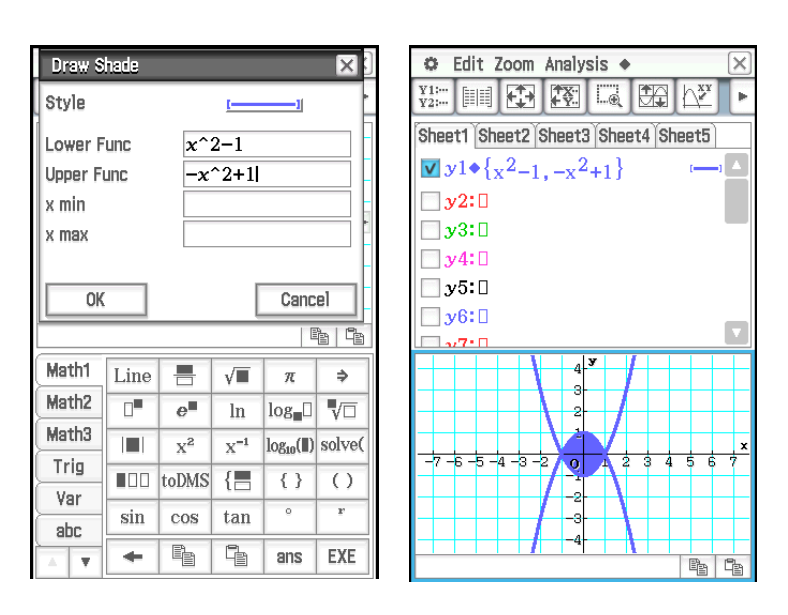

### **0302**

- 1. Napauta || iolloin näkyviin tulee Table Input -valintaikkuna, ja määritä sitten alla mainitut asetukset. Start: –4.9, End: 7.1, Step: 2
- 2. Syötä ja tallenna Graafieditori-ikkunassa  $y = 3\log(x + 5)$  riville  $y1$  ja napauta sitten  $\boxed{1}$ .
	- Tämä luo numerotaulukon ja tuo sen näkyviin.
- 3. Napauta  $\triangleq$  ja sitten [Link].
	- ClassPad näyttää Graafi-ikkunan ja piirtää graafin siten, että jäljitysosoitin on graafin viivalla. Näkyvissä on myös jäljitysosoittimen sijainnin koordinaatit.
	- Napauttamalla *y*1-sarakkeessa olevaa solua voit siirtää solun arvon sijaintia jäljitysosoittimella.
	- Voit siirtää numerotaulukon korostusta painamalla ylös- tai alaspäin osoittavaa kohdistinnäppäintä tai napauttamalla valittavaa solua. Tällöin jäljitysosoitin siirtyy kyseiseen graafin kohtaan.
- 4. Lopeta linkkijäljitys napauttamalla  $\xi$ <sup>ssc</sup> kuvakepaneelissa.

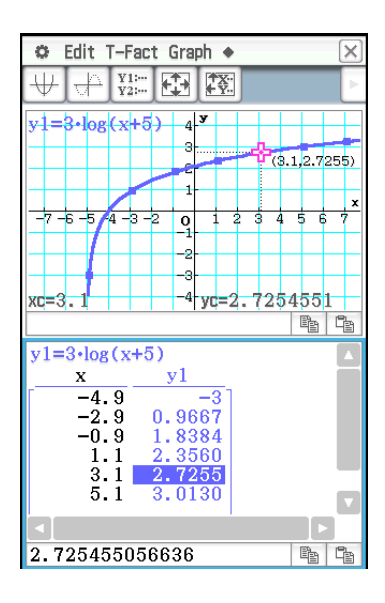

- 1. Napauta 图, jolloin näkyviin tulee Table Input -valintaikkuna, ja määritä sitten alla mainitut asetukset. Start: 0, End: 1, Step: 0.2
- 2. Syötä funktio  $y = x^3 3x$  Graafieditori-ikkunassa ja tee funktiosta sitten graafi napauttamalla  $\overline{\mathbb{H}}$ .
- 3. Luo numerotaulukko napauttamalla  $\mathbb{H}$ .
- 4. Aktivoi Graafi-ikkuna napauttamalla sitä. Napauta seuraavaksi [Analysis] ja sitten [Trace].
	- Tämä tuo osoittimen graafiin.
- 5. Siirrä osoitinta kohdistinnäppäimellä graafissa, kunnes se on kohdassa, jonka koordinaatit haluat syöttää taulukkoon.
- 6. Syötä kohdistimen osoittaman kohdan koordinaatit taulukon loppuun painamalla  $EXE$ .
- 7. Syötä loput haluamasi koordinaatit toistamalla vaiheita 5 ja 6.

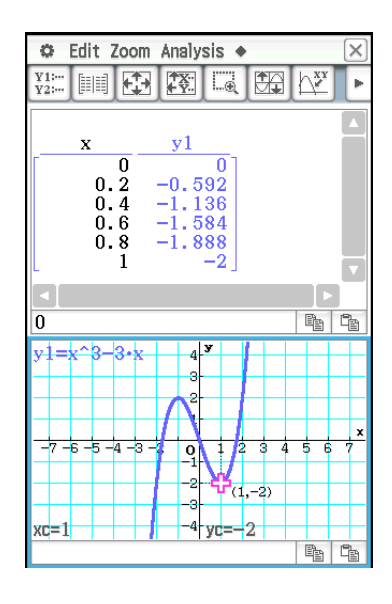

- 1. Syötä ja tallenna Graafieditori-ikkunan y1-rivillä  $x^2 x 2$  ja napauta sitten  $\Box$ .
- 2. Napauta [Analysis], [Sketch] ja sitten [Inverse].
	- Tämä tekee graafin käänteisfunktiosta. Käänteisfunktio näkyy hetken sanomaruudussa.
- *Vinkki:* Jos funktiolla ei ole käänteisfunktiota, [Inverse]-komennon tuottama graafi on tulos alkuperäisen funktion *x* ja *y*-muuttujien paikan vaihtamisesta.

### **0305**

- 1. Kun Graafi-ikkuna on aktiivinen, napauta [Analysis], [Sketch] ja sitten [Circle].
	- Graafi-ikkunaan tulee näkyviin sana Circle.
- 2. Napauta kohtaa, johon haluat ympyrän keskipisteen, ja napauta sitten toista kohtaa ympyrän kehällä.
	- Tämä piirtää ympyrän, ja sanomaruudussa näkyy ympyrän funktio.
	- Voit piirtää ympyrän myös määrittämällä sen keskipisteen koordinaatit ja määrittämällä sen säteen. Edellä vaiheessa 2 mainitun toimen sijasta paina vakionäppäimistön numeronäppäintä. Syötä näkyviin tulevassa valintaikkunassa haluamasi arvot ja napauta sitten [OK].

### **0306**

- 1. Kun Graafi-ikkuna on aktiivinen, napauta [Analysis], [Sketch] ja sitten [Vertical].
	- Graafi-ikkunaan tulee näkyviin sana Vertical.
- 2. Paina  $\boxed{2}$ .
	- Näkyviin tulee valintaikkuna, jossa voi määrittää pystyviivan *x*-koordinaatin ja jossa *x*-koordinaatin arvona on 2.
	- Sen sijaan, että syöttäisit arvon, voit napauttaa kynällä sitä kohtaa, jonka kautta pystyviivan on kuljettava.
- 3. Napauta [OK].

Voit piirtää vaakaviivan napauttamalla [Analysis], [Sketch] ja sitten [Horizontal] eikä [Vertical] edellä olevan ohjeen vaiheessa 1. Vaakaviivalle on määritettävä *y*-koordinaatti vaiheessa 2.

- 1. Syötä ja tallenna Graafieditori-ikkunassa *y* = *x* + 1 riville *y*1 ja *y* = *x*<sup>2</sup> riville *y*2 ja tee siitä sitten graafi napauttamalla  $\overline{\mathfrak{P}}$ .
- 2. Napauta [Analysis], [G-Solve] ja sitten [Intersection].
	- Graafi-ikkunaan tulee sana Intersection, ja osoitin näkyy leikkauskohdassa. Myös kulloisenkin osoittimen paikan *x*- ja *y*-koordinaatit näkyvät Graafiikkunassa.
- 3. Saat muut leikkauskohdat näkyviin painamalla vasenta tai oikeaa kohdistinnäppäintä tai napauttamalla vasenta tai oikeaa graafin ohjausnuolta.

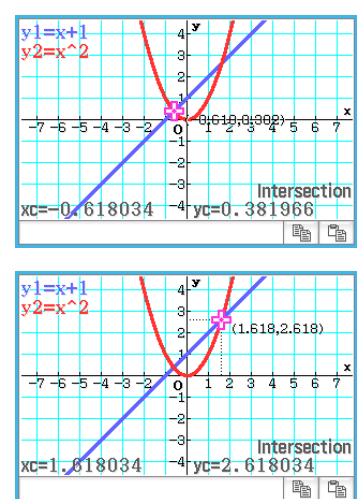

### **0308**

- 1. Syötä ja tallenna Graafieditori-ikkunassa *y* = *x* (*x* + 2)(*x* 2) riville *y*1 ja tee siitä sitten graafi napauttamalla 田.
- 2. Määritä *y*:n arvo tietyllä *x*-arvolla napauttamalla [Analysis], [G-Solve], [*x*-Cal/*y*-Cal] ja sitten [*y*-Cal].
	- Näkyviin tulee valintaikkuna, jossa voi määrittää *x*-arvon.
- 3. Syötä tässä esimerkissä 0.5 ja napauta sitten [OK].
	- Osoitin siirtyy graafin kohtaan, jossa *x* = 0.5, ja näyttää kohdan *x*-koordinaatin ja *y*-koordinaatin.

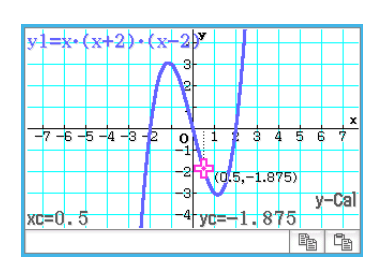

- 4. Määritä *x*:n arvo tietyllä *y*-arvolla napauttamalla [Analysis], [G-Solve], [*x*-Cal/*y*-Cal] ja sitten [*x*-Cal].
	- Näkyviin tulee valintaikkuna, jossa voi määrittää *y*-arvon.
- 5. Syötä tässä esimerkissä 2.2 ja napauta sitten [OK].
	- Osoitin siirtyy graafin kohtaan, jossa *y* = 2.2, ja näyttää kohdan *x*-koordinaatin ja *y*-koordinaatin.

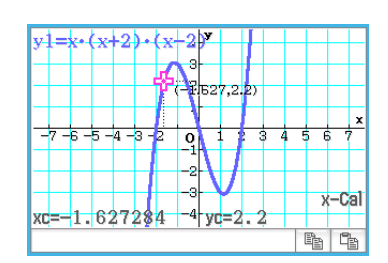

*Vinkki:* Jos edellä mainitut ohjeet tuottavat useita tuloksia, laske seuraava arvo painamalla  $\bigcirc$ . Edelliseen arvoon voi siirtyä painamalla  $\bigcirc$ .

- 1. Syötä ja tallenna Graafieditori-ikkunassa *y* = *x* (*x* + 2)(*x* 2) riville *y*1 ja tee siitä sitten graafi napauttamalla  $\overline{\mathbb{H}}$ .
- 2. Napauta [Analysis], [G-Solve], [Integral] ja sitten [∫ *dx*].
	- Graafi-ikkunaan tulee näkyviin sana Lower.
- 3. Paina  $\boxed{1}$ .
	- Näkyviin tulee valintaikkuna, jossa voi syöttää *x*-arvojen välin ja jossa on määritetty 1 *x*-akselin alarajaksi (Lower).
- 4. Napauta [Upper]-syöttöruutua ja syötä sitten 2 *x*-akselin ylärajaksi.
- 5. Napauta [OK].

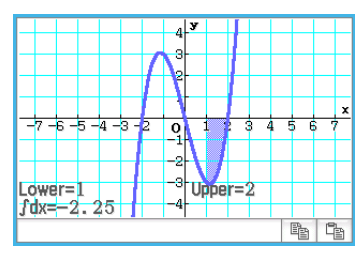

### **0310**

- 1. Syötä ja tallenna Graafieditori-ikkunassa *y* = *x*<sup>3</sup> − 1 riville *y*1 ja tee siitä sitten graafi napauttamalla ₩.
- 2. Napauta [Analysis], [G-Solve] ja sitten [Inflection].
	- Graafi-ikkunaan tulee sana Inflection, ja osoitin näkyy käännepisteessä.

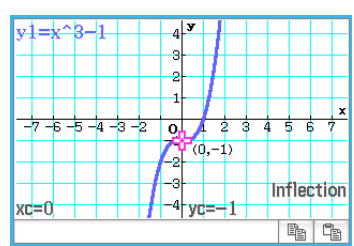

*Vinkki:* Jos funktiolla on useita käännepisteitä, voit siirtää osoitinta niiden välillä kohdistinnäppäimillä tai graafin ohjausnuolilla, jolloin näkyviin tulee niiden koordinaatit.

- 1. Syötä ja tallenna Graafieditori-ikkunassa  $y = x^2 x 2$  riville y1, ja tee siitä sitten graafi napauttamalla  $\Box\!\!\!\!\perp$ .
- 2. Napauta [Analysis], [G-Solve] ja sitten [π ∫ *f*(*x*)2 *dx*].
	- Graafiin tulee näkyviin ristikko-osoitin ja Graafi-ikkunan oikeassa alakulmassa näkyy sana Lower.
- 3. Paina  $\boxed{1}$ .
	- Näkyviin tulee valintaikkuna, jossa voi syöttää *x*:n arvot ja jossa on määritetty 1 *x*-akselin alarajaksi (Lower).
- 4. Napauta [Upper]-syöttöruutua ja syötä sitten 2 *x*-akselin ylärajaksi.
- 5. Napauta [OK].
	- Graafi-ikkunassa näkyy pyörähdyskappaleen ääriviivat, ja kappaleen tilavuus näkyy sanomaruudussa.

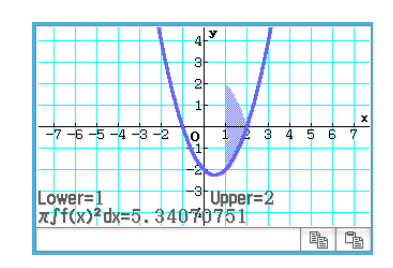

- 1. Jos Graafi-ikkunassa ei näy graafin ohjausnuolia, suorita alla mainittu toimi.
	- (1) Napauta  $\ddot{\bullet}$  ja sitten [Graph Format], jolloin näkyviin tulee Graafin muoto -valintaikkuna.
	- (2) Valitse G-Controller -valintaruutu.
	- (3) Napauta [Set].
- 2. Syötä Graafieditori-ikkunassa 2*x*<sup>2</sup> + 3*x* 1 riville *y*1 ja 2*x* + 1 riville *y*2.
- 3. Tee funktiosta graafi napauttamalla  $\overline{\mathbb{H}}$ .
- 4. Napauta [Analysis] ja sitten [Modify].
	- Näkyviin tulee valintaikkuna, jossa voi syöttää askelarvon.
- 5. Syötä muutosarvo (askelarvo) parametrin arvoksi ja napauta sitten [OK].
	- Graafi-ikkunaan tulee näkyviin sana Modify ja *y*1-graafi (2*x*<sup>2</sup> + 3*x* 1) aktivoituu, mikä näkyy graafin paksusta viivasta.
	- Aktiivisen graafin funktio näkyy Graafi-ikkunan sanomaruudussa.
- 6. Valitse sanomaruudussa näkyvässä funktiossa parametri, jota haluat muuttaa.
- 7. Muuta vaiheessa 5 valitsemasi parametrin arvoa napauttamalla vasenta tai oikeaa graafin ohjauspainiketta.
	- Voit suurentaa parametrin arvoa napauttamalla oikeaa graafin ohjausnuolta.
	- Voit pienentää parametrin arvoa napauttamalla vasenta graafin ohjausnuolta.

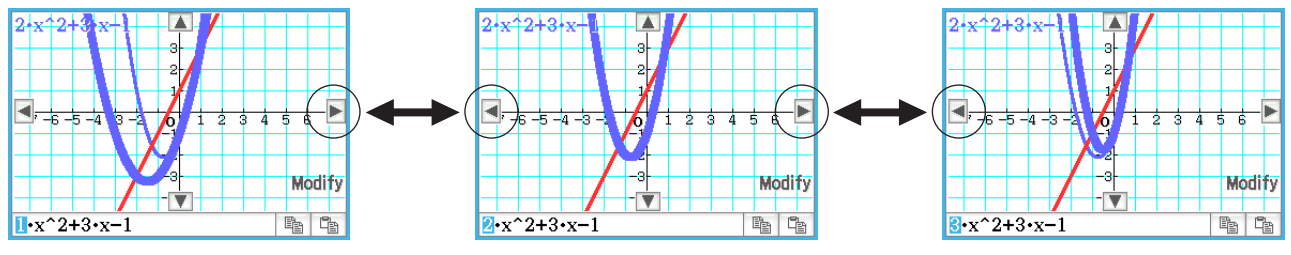

• Tässä kohdassa voit halutessasi valita muita parametreja ja muuttaa myös niiden arvoja.

8. Muokkaa *y*2-graafia (2*x* + 1) aktivoimalla graafi napauttamalla alaspäin osoittavaa graafin ohjausnuolta.

• Muokkaa valittuna olevaa graafia toistamalla vaiheet 6 ja 7.

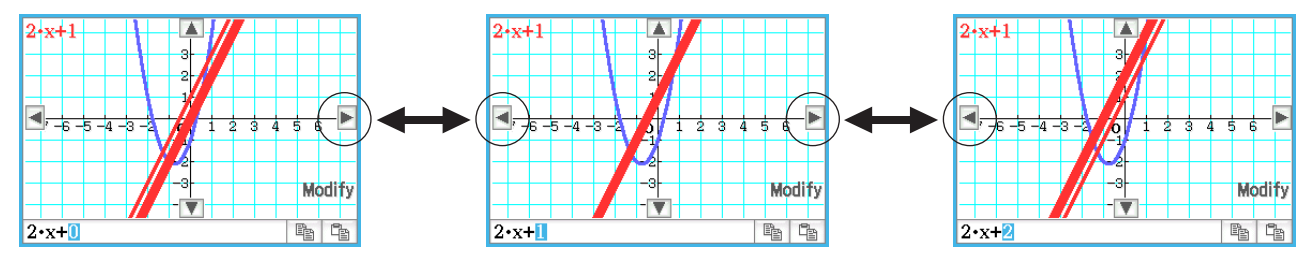

9. Lopeta graafin muokkaus napauttamalla  $\sum_{n=1}^{5\infty}$  kuvakepaneelissa.

- 1. Syötä Graafieditori-ikkunassa *ax*<sup>2</sup> – *bx* rivillä *y*1 ja *ax* + *b* rivillä *y*2.
- 2. Napauta  $\blacklozenge$  ja sitten [Dynamic Graph] tai napauta  $\mathbb{I}$ .
- 3. Napauta [Settings] valikossa, joka tulee näkyviin, kun liukusäätimen näyttöruudun vasenta yläkulmaa napautetaan.
- 4. Käytä näkyviin tulevassa Slider Settings -valintaikkunassa välilehtiä [Slider 1] ja [Slider 2] alla olevassa taulukossa näkyvien arvojen syöttämiseen parametrien *a* ja *b* minimiarvoiksi, maksimiarvoiksi ja askellusarvoiksi.

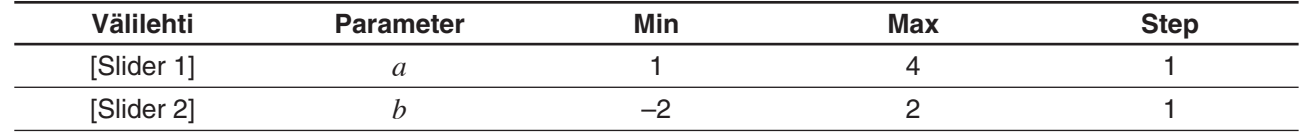

- 5. Sulje valintaikkuna napauttamalla [OK].
- 6. Muokkaa käyriä muuttamalla parametrin *a* tai *b* arvoa.
	- Jos haluat muuttaa parametrien *a* ja *b* arvoja, suurenna tai pienennä arvoa askellusarvolla napauttamalla L- tai R-painiketta tai napauttamalla liukusäätimen näyttöruudun vasenta yläkulmaa ja napauttamalla sitten esiin tulevassa valikossa [Auto Play].

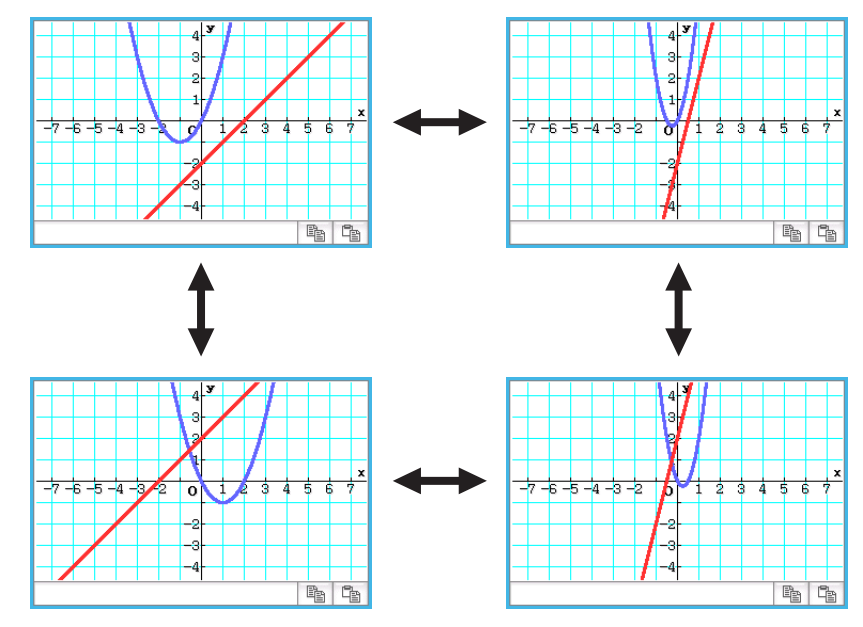

• Jos napautit [Auto Play], lopeta käyrän muodon muuttaminen napauttamalla d tai painamalla [ v clear].

### <span id="page-18-0"></span>**Luku 4: Kartio-sovellus**

### **0401**

- 1. Napauta Kartioeditori-ikkunassa [Spi], jolloin näkyviin tulee Select Conics Form -valintaikkuna.
- 2. Valitse  $x = A(y K)^2 + H$  ja napauta sitten [OK].
	- $\bullet$  Kartioeditori-ikkunassa näkyy  $x = A(y K)^2 + H.$
- 3. Muuta yhtälön parametrit seuraavasti:  $A = 2$ ,  $K = 1$ ,  $H = -2.$

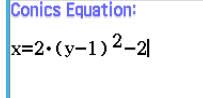

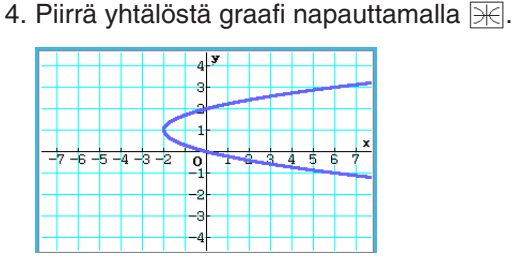

### **0402**

1. Syötä Kartioeditori-ikkunassa yhtälö <sup>(x – 1)<sup>2</sup><br>2<sup>2</sup></sup>  $+(y-2)^2 = \frac{x^2}{4}$ .

$$
\frac{\text{Conics Equation:}}{(x-1)^2 + (y-2)^2 = \frac{x^2}{4}}
$$

- 2. Napauta w, jolloin näkyviin tulee Select Conics Form -valintaikkuna, valitse  $x = Ay^2 + By + C$  ja napauta sitten [OK].
	- Tämä muuntaa yhtälön valitsemaasi muotoon.

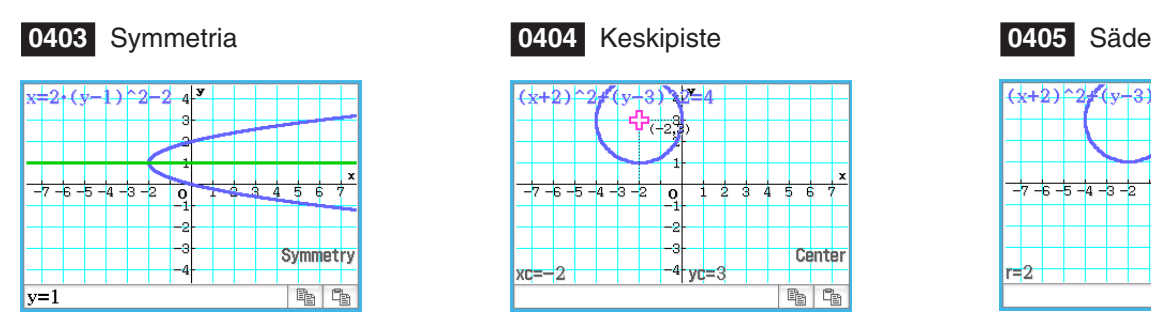

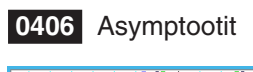

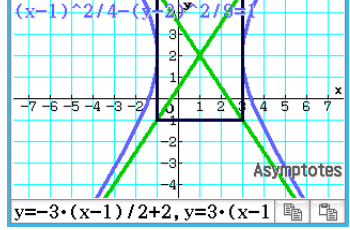

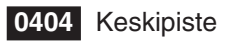

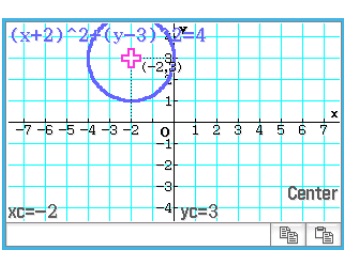

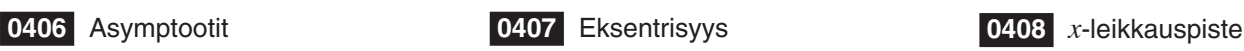

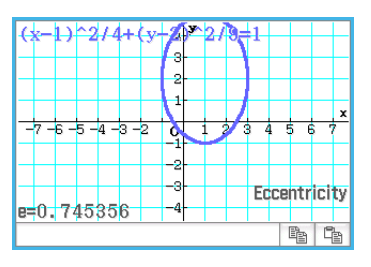

**Conics Equation**  $x=2 \cdot y^2-8 \cdot y+\frac{17}{2}$ 

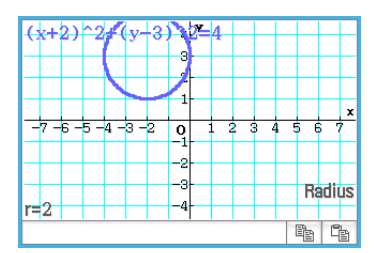

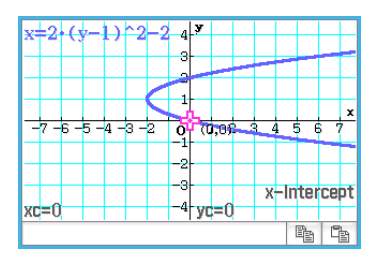

**Conics Equation:**  $x=A-(y-K)^2+H$ 

- 1. Napauta Kartioeditori-ikkunassa [vva], jolloin näkyviin tulee Select Conics Form -valintaikkuna.
- 2. Valitse " $x = Ay^2 + By + C$ " ja napauta sitten [OK].
	- Kartioeditori-ikkunassa näkyy " $x = A \cdot y^2 + B \cdot y + C$ ".
- 3. Napauta  $\mathbb{W}$ .
	- Näkyviin tulee liukusäätimiä, joilla muutetaan parametreille A, B ja C määritettyjä arvoja.
- 4. Napauta [Settings] valikossa, joka tulee näkyviin, kun liukusäätimen näyttöruudun vasenta yläkulmaa napautetaan.
- 5. Käytä Slider Settings -valintaikkunassa välilehtiä [Slider 1], [Slider 2] ja [Slider 3] alla näkyvien arvojen syöttämiseen parametrien A, B ja C arvoiksi.

Value: –2, Min: –2, Max: 2, Step: 1

- 6. Sulje valintaikkuna napauttamalla [OK].
- 7. Muokkaa graafeja muuttamalla parametrin A, B tai C arvoa.
	- Muuta määritettyä arvoa liukusäädinten A, B ja C painikkeilla  $\blacksquare$  ja  $\blacktriangleright$ , kun haluat suurentaa tai pienentää kullekin parametrille määritettyä arvoa askellusarvolla.

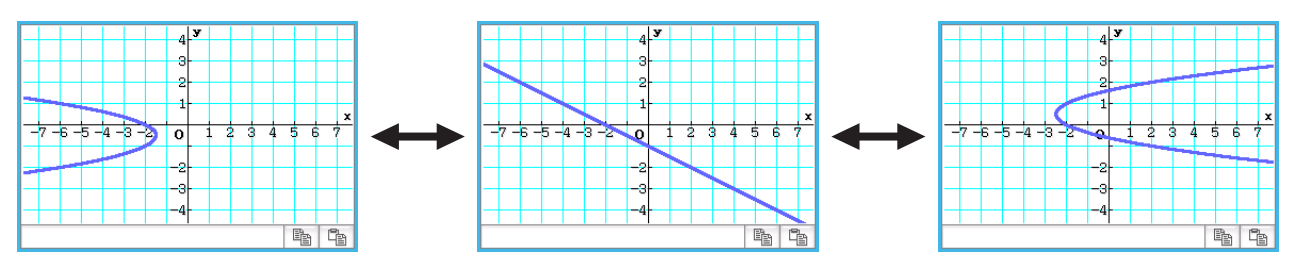

- Kun napautetaan liukusäätimen näyttöruudun vasenta yläkulmaa ja napautetaan sitten esiin tulevassa valikossa [Auto Play], vastaavalle parametrille määritetty arvo vaihtuu minimi- ja maksimiarvojensa välillä. (Useiden parametrien samanaikaista suorittamista Auto Play -toiminnon avulla ei tueta.)
- 8. Voit lopettaa graafin muokkauksen napauttamalla sulkemispainiketta  $(\mathbf{X})$  liukusäätimen näyttöruudun oikeassa yläkulmassa.

### <span id="page-20-0"></span>**Luku 5: Differentiaaliyhtälögraafi-sovellus**

### **0501**

- 1. Napauta Differentiaaliyhtälöeditori-ikkunassa [Type] [1st (Slope Field)] tai Fre-
- 

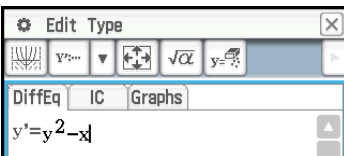

2.  $y[\hat{z}|\hat{z}]-x$   $x$   $z$ 

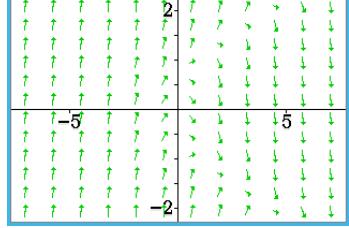

4. Napauta  $\boxed{3}$  ja määritä Näkymäikkunan asetukset alla kuvatulla tavalla.

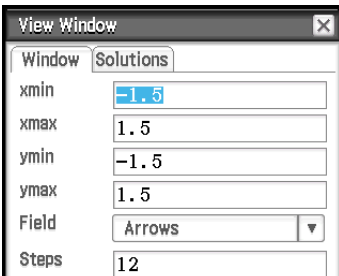

5. Napauta [OK].

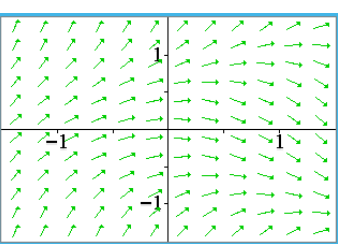

Tämä päivittää kulmakerroinkentän uusien Näkymäikkunan asetusten mukaisesti.

- 1. Aktivoi Differentiaaliyhtälöeditori-ikkuna ja napauta sitten [IC]-välilehteä.
	- Näkyviin tulee alkuehtoeditori.
- 2. Syötä alkuehtoeditorissa seuraavat alkuehdot: (*xi*, *yi*) = (0, 0), (0, 0.5), (0, 1).
	-
- 3. Napauta ||.
	- Tämä piirtää kolme ratkaisukäyrää  $y' = y^2 x$  -kulmakerroinkentän päälle.

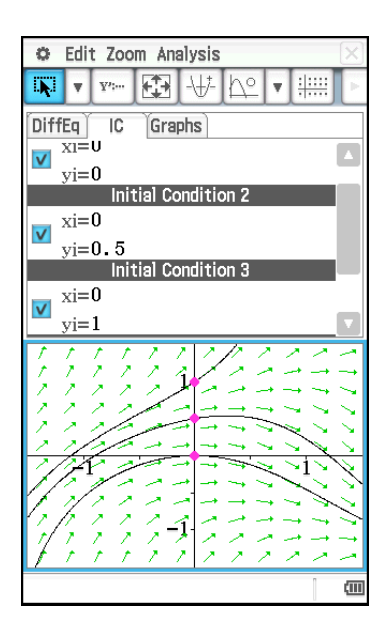

- 1. Napauta Differentiaaliyhtälöeditori-ikkunassa [Type] [2nd (Phase Plane)] tai [xxxx].
- 2.  $\boxed{x}$   $\boxed{\text{ex}$   $\boxed{-}$   $\boxed{y}$   $\boxed{\text{ex}}$

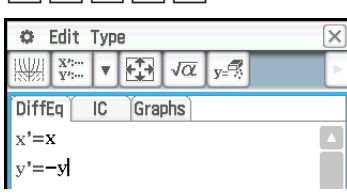

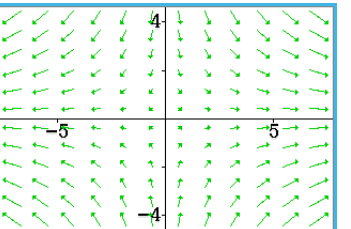

### **0504**

- 1. Aktivoi Differentiaaliyhtälöeditori-ikkuna ja napauta sitten [IC]-välilehteä.
	- Näkyviin tulee alkuehtoeditori.
- 2. Syötä alkuehtoeditorissa (*xi*, *yi*) = (1, 1).
- 3. Napauta
	- Tämä piirtää ratkaisukäyrän ja sijoittaa sen *x*' = *x*, *y*' = −*y* -tilatason päälle.

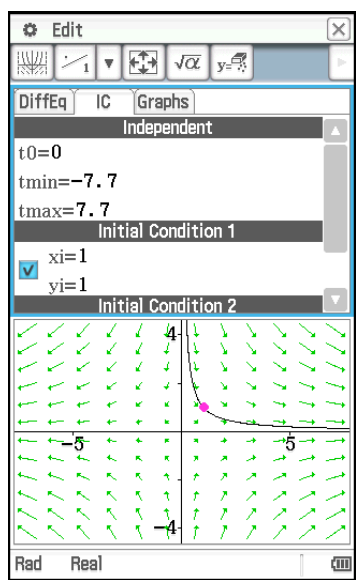

### **0505**

- 1. Napauta Differentiaaliyhtälöeditori-ikkunassa [Type] [Nth (No Field)] tai  $\frac{1}{1222}$ .
- 2. Syötä *y*'' = *x* − *y* jakamalla se kahdeksi ensimmäisen kertaluokan differentiaaliyhtälöksi. Jos *y*1 = *y* ja *y*2 = *y*', niin *y*1' = *y*' = *y*2 ja *y*2' = *y*'' = *x* − *y*1.

 $y$  2 EXE  $\boxed{\mathcal{X}}$   $\boxed{-}$   $\boxed{\mathcal{Y}}$   $\boxed{1}$   $\boxed{\text{EXE}}$ 

- 3. Tuo alkuehtoeditori näyttöön napauttamalla [IC]-välilehteä.
- 4. Syötä (*xi*, *y*1*i*, *y*2*i*) = (0, −1, 0), (0, 0, 0), (0, 1, 0). 5. Napauta O.

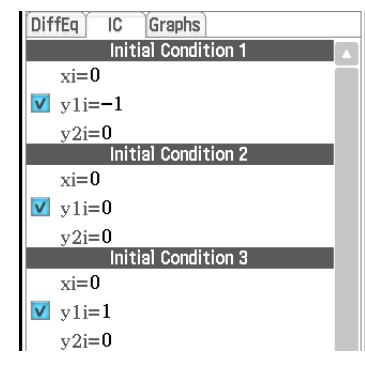

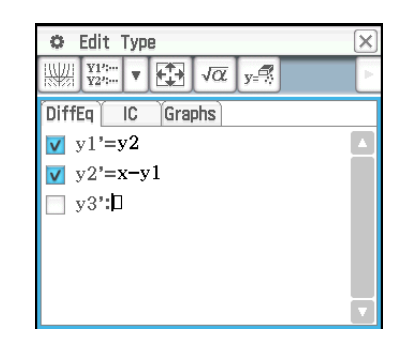

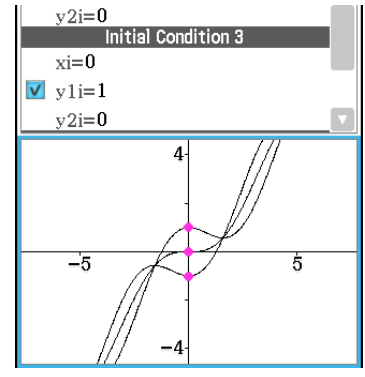

- 1. Napauta Differentiaaliyhtälöeditoriikkunassa [Graphs]-välilehteä.
- 2. Napauta [Type]  $[f(x)]$  tai  $\overline{y=}$  ja syötä sitten  $y = x^2$  ja  $y = -x^2$ .
- 3. Napauta [
	- Tämä sijoittaa yhtälöiden *y* = *x*<sup>2</sup> ja *y* = −*x*<sup>2</sup> graafit differentiaaliyhtälögraafiin.

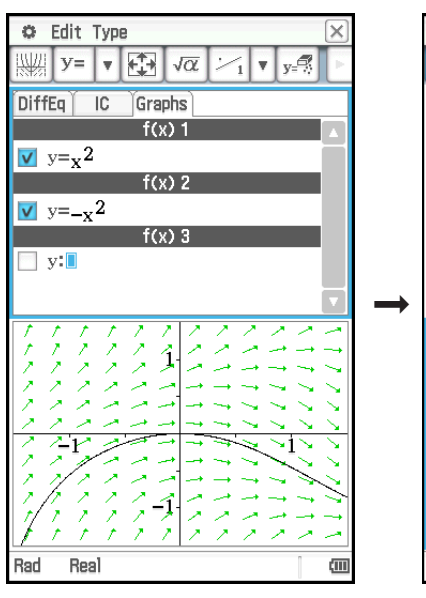

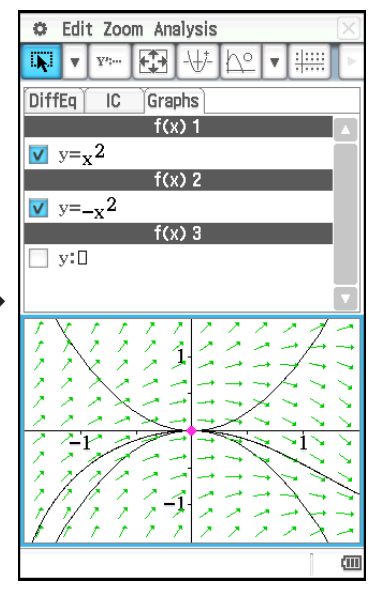

- 1. Napauta Differentiaaliyhtälöeditori-ikkunassa [Graphs]-välilehteä.
- 2. Vahvista, että tilarivin vasemmassa reunassa näkyy kulmayksikön asetuksena Rad. Jos näin ei ole, napauttele kulmayksikön asetusta, kunnes Rad tulee näkyviin.
- 3. Napauta [Type] [Parametric] tai [xt=], ja syötä graafin lauseke *xt* = 3sin(*t*) + 1 ja  $yt = 3\cos(t) + 1$  sekä  $0 \le t \le 2\pi$ , joka ilmaisee *t*:n arvovälin.
- 4. Piirrä graafi napauttamalla
	- Voit säätää graafi-ikkunaa napauttamalla [Zoom] ja sitten [Quick Initialize].

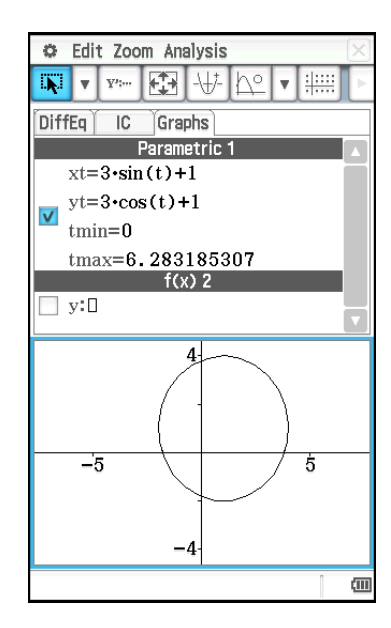

1. Käynnistä eActivity-sovellus ja syötä seuraava lauseke ja matriisi.

 $y' = exp(x) + x^2$  $[0,1]$ 

- 2. Napauta eActivity-sovellusikkunassa [Insert], [Strip(2)] ja sitten [DiffEqGraph].
	- Tämä lisää differentiaaliyhtälögraafin tieto-osan ja näyttää Differentiaaliyhtälögraafi-ikkunan näytön alaosassa.
- 3. Valitse eActivity-sovellusikkunassa *y*' = exp(*x*) + *x*<sup>2</sup> vetämällä kynää sen ylitse.
- 4. Vedä valittu lauseke Differentiaaliyhtälögraafi-ikkunaan.
	- Tämä piirtää kulmakerroinkentän *y*' = exp(*x*) + *x*<sup>2</sup> ja rekisteröi yhtälön differentiaaliyhtälöeditoriin ([DiffEq]-välilehti).

- 5. Valitse eActivity-sovellusikkunassa [0,1] vetämällä kynää sen ylitse.
- 6. Vedä valittu matriisi Differentiaaliyhtälögraafi-ikkunaan.
	- Tämä tekee graafin ratkaisukäyrästä *y*' = exp(*x*) + *x*<sup>2</sup> matriisin määrittämän alkuehdon mukaisesti ja rekisteröi alkuehdon alkuehtoeditoriin ([IC] välilehti).

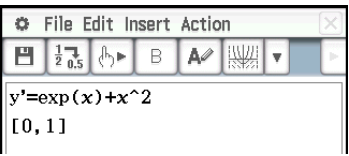

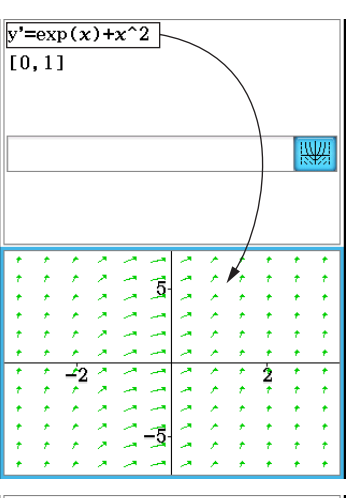

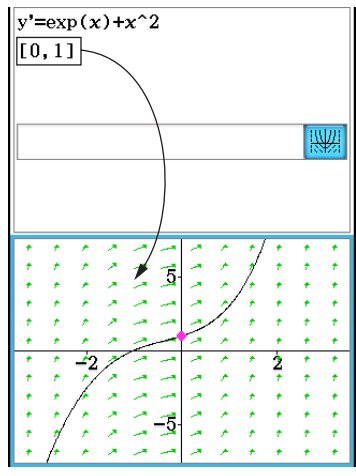

1. Käynnistä eActivity-sovellus ja syötä seuraava lauseke ja matriisi.

 $y'' + y' = \exp(x)$ [[0,1,0][0,2,0]]

- 2. Napauta eActivity-sovellusikkunassa [Insert], [Strip(2)] ja sitten [DiffEqGraph].
	- Tämä lisää differentiaaliyhtälögraafin tieto-osan ja näyttää Differentiaaliyhtälögraafi-ikkunan näytön alaosassa.
- 3. Valitse eActivity-sovellusikkunassa *y*" + *y*' = exp(*x*) vetämällä kynää sen ylitse.
- 4. Vedä valittu lauseke Differentiaaliyhtälögraafi-ikkunaan.
	- Tämä rekisteröi yhtälön *y*" + *y*' = exp(*x*) differentiaaliyhtälöeditoriin ([DiffEq] välilehti). Differentiaaliyhtälögraafi-ikkunan sisältö ei muutu tällöin.

- 5. Valitse eActivity-sovellusikkunassa [[0,1,0][0,2,0]] vetämällä kynää sen ylitse.
- 6. Vedä valittu matriisi Differentiaaliyhtälögraafi-ikkunaan.
	- Tämä tekee graafin ratkaisukäyristä *y*" + *y*' = exp(*x*) matriisin määrittämän alkuehdon mukaisesti ja rekisteröi alkuehdon alkuehtoeditoriin ([IC] välilehti).

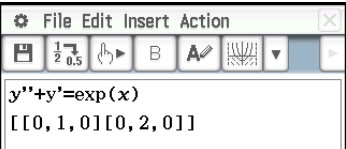

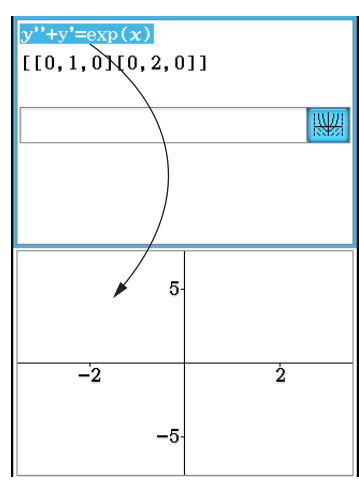

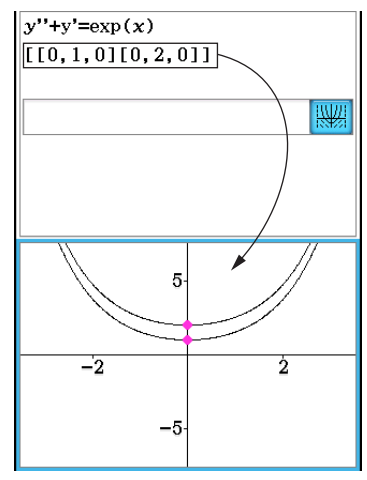

### <span id="page-25-0"></span>**Luku 6: Sekvenssi-sovellus**

### **0601**

- 1. Napauta Sekvenssieditori-ikkunassa [Recursive]-välilehteä.
- 2. Napauta [Type] [*an*+2Type *a*1,*a*2].
- 3. Syötä rekursiolauseke  $a_{n+2} = a_{n+1} + a_n$  ja alkuarvot  $a_1 = 1$ ,  $a_2 = 1$ .
- 4. Napauta  $\boxed{3}$ , jolloin näkyviin tulee Sequence Table Input -valintaikkuna.
- 5. Syötä alla mainittu *n*-arvoalue ja napauta sitten [OK]. Start: 1 End: 5
- 6. Luo taulukko napauttamalla **#**-kohdan vieressä olevaa alanuolipainiketta ja valitsemalla sitten [si-b].

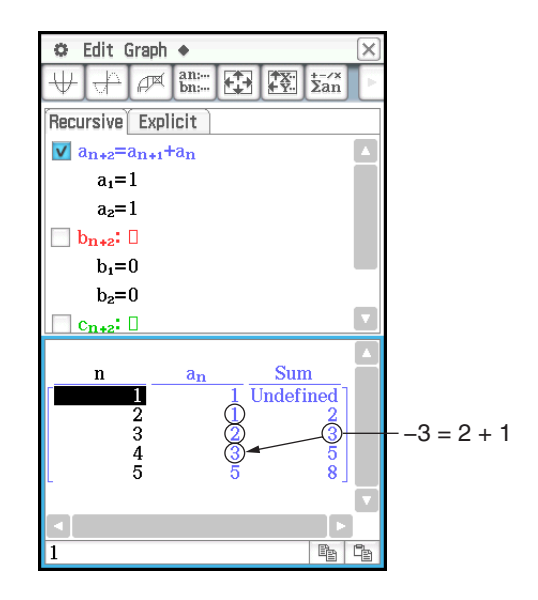

### **0602**

- 1. Tuo RUN-sekvenssi-ikkuna näkyviin napauttamalla Sekvenssieditori-ikkunassa  $\overline{\mathbb S_{30}}$ .
- 2. Syötä rSolve-funktio napauttamalla [Calc] [rSolve].
- 3. Määritä rSolve-funktion argumentiksi lauseke  $a_{n+1} = a_n + 2$ ,  $a_1 = 1$ .
- 4. Paina [EXE].

- 1. Tuo RUN-sekvenssi-ikkuna näkyviin napauttamalla Sekvenssieditori-ikkunassa  $\overline{\mathbb{S}_m}$ .
- 2. Syötä Σ-funktio napauttamalla [Calc] [Σ].
- 3. Määritä Σ-funktion argumentiksi arvoalue *n* = 2–10 ja syötä lauseke *an*E = *n*<sup>2</sup>  $+ 2n - 1.$
- 4. Paina EXEI.

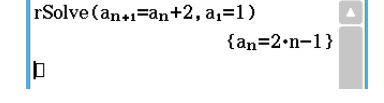

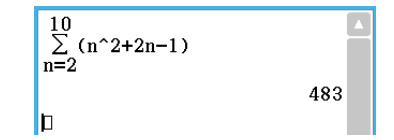

- 1. Napauta Sekvenssieditori-ikkunassa [Recursive]-välilehteä.
- 2. Napauta [Type] [*an*+1Type *a*1].
- 3. Syötä rekursiolauseke  $a_{n+1} = 2a_n + 1$  ja alkuarvot  $a_1 = 1$ .
- 4. Luo taulukko napauttamalla  $\lim_{k \to \infty}$ -kohdan vieressä olevaa alanuolipainiketta ja valitsemalla sitten  $\lim_{k \to \infty}$ .
- 5. Napauta  $\mathbb{F}$ , määritä alla mainitut Näkymäikkunan asetukset ja napauta sitten [OK].

*x*min = 0 *x*max = 6 *x*scale = 1 *x*dot: (Määritä automaattinen asetus.) *y*min = –15 *y*max = 65 *y*scale = 5 *y*dot: (Määritä automaattinen asetus.)

6. Piirrä viivatyyppinen graafi napauttamalla  $\overline{\mathbb{H}}$  tai pistetyyppinen graafi napauttamalla स्ति.

Tässä esimerkissä on valittu Graafin muoto -valintaikkunan [Cell Width Pattern] -asetukselle arvo 4 Cells (katso Käyttäjän oppaan kohtaa 1-7 Sovellusten muotoasetusten määrittäminen).

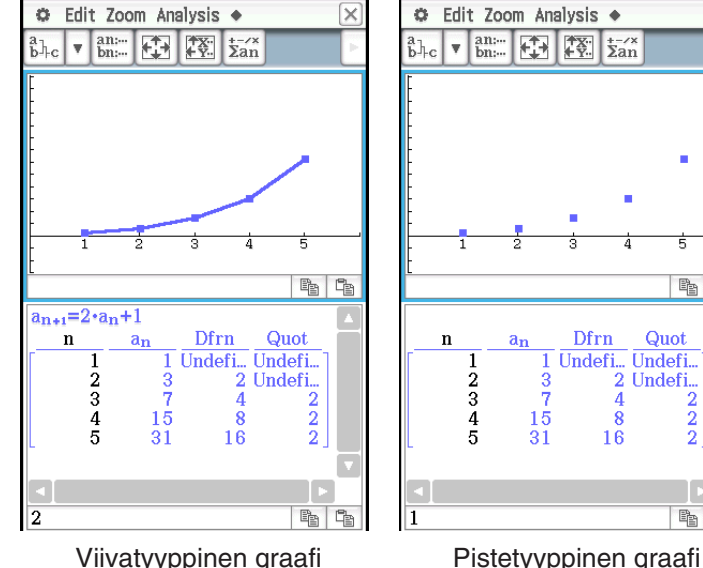

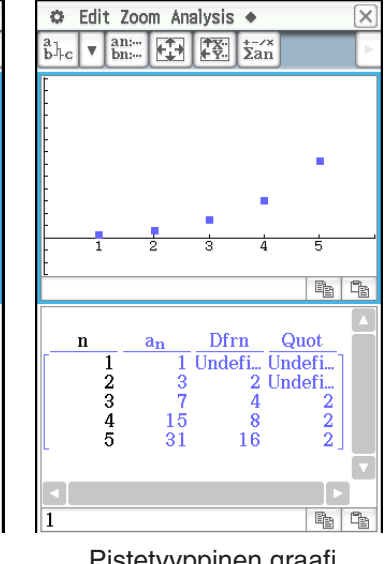

### **0605**

- 1. Napauta Sekvenssieditori-ikkunassa [Recursive]-välilehteä.
- 2. Napauta [Type] [*an*+1Type *a*1].
- 3. Syötä rekursiolauseke  $a_{n+1} = \frac{a_n^2}{2}$  $\frac{4n}{2}$  – 1 ja alkuarvot  $a_1$  = 0.5.
- 4. Tee Taulukko-ikkunasta aktiivinen napauttamalla sitä.
- 5. Napauta  $\mathbb{E}$ , määritä alla mainitut Näkymäikkunan asetukset ja napauta sitten [OK].

*x*min = −1.2 *x*max = 1 *x*scale = 0.2 *ymin* = −1 *ymax* = 0.1 *yscale* = 0.2

- 6. Aloita seittikaavion piirtäminen napauttamalla  $\mathbb{P}^{\mathbb{R}}$ .
- 7. Paina jokaisessa seitin vaiheessa [EXE].

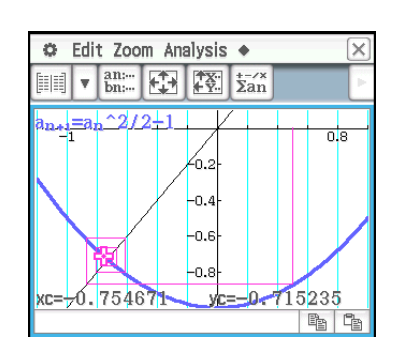

Seittigraafi-ikkunassa voit aloittaa seittikaavion piirtämisen uudelleen valitsemalla [Analysis]-valikosta [Trace].

### <span id="page-27-0"></span>**Luku 7: Tilasto-sovellus**

### **0701**

- 1. Syötä Tilastoeditori-ikkunassa kaksi luetteloa (list1 = 0.5, 1.2, 2.4, 4.0, 5.2, list2 = −2.1, 0.3, 1.5, 2.0, 2.4).
- 2. Napauta **F**, jolloin näkyviin tulee Set StatGraphs -valintaikkuna.
- 3. Määritä oikealla puolella näkyvän näyttökuvan asetukset ja napauta sitten [Set].
- 4. Piirrä pistegraafi napauttamalla [m].

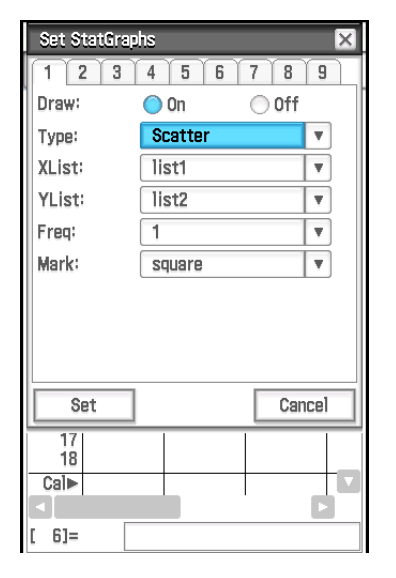

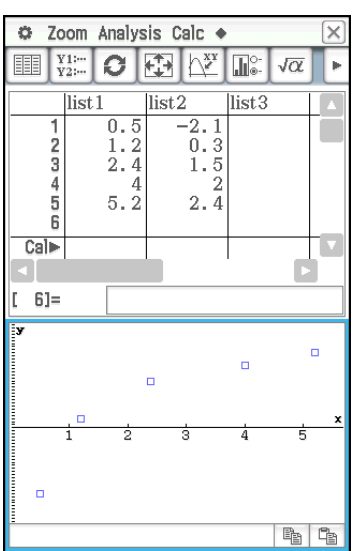

### **0702**

- 1. Napauta Tilastoeditori-ikkunassa [Calc] [Test] .
- 2. Valitse [One-Sample Z-Test] ja [Variable] sekä napauta sitten [Next>>].
- 3. Valitse *μ*-ehto [≠] ja syötä arvot.  $\mu_0 = 0$ ,  $\sigma = 3$ ,  $\bar{x} = 24.5$ ,  $n = 48$
- 4. Tuo laskentatulokset näyttöön napauttamalla [Next>>].
- 5. Tee tuloksista graafi napauttamalla  $\overline{\psi}$ .

### **0703**

- 1. Syötä luettelotiedot muuttujiin [list1] ja [list2] Tilastoeditori-ikkunassa.  $list1 = \{120, 125, 130, 135, 140, 145\}$ ,  $list2 = \{1, 2, 4, 1, 1, 1\}$
- 2. Napauta [Calc] [Test].
- 3. Valitse [One-Sample Z-Test] ja [List] sekä napauta sitten [Next>>].
- 4. Valitse *μ*-ehto [>] ja syötä arvot.

 $\mu_0$  = 120,  $\sigma$  = 19

- 5. Valitse List [list1] ja Freq [list2].
- 6. Tuo laskentatulokset näyttöön napauttamalla [Next>>].
- 7. Tee tuloksista graafi napauttamalla  $\overline{\mathbb{H}}$ .

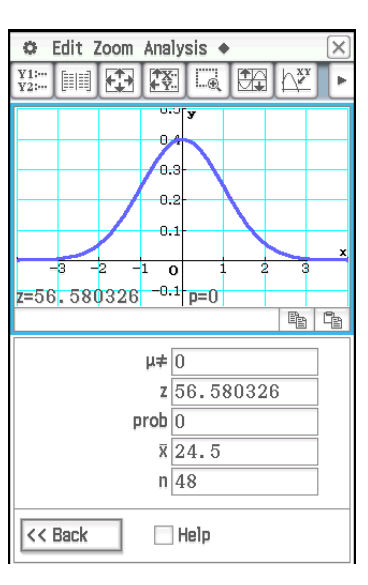

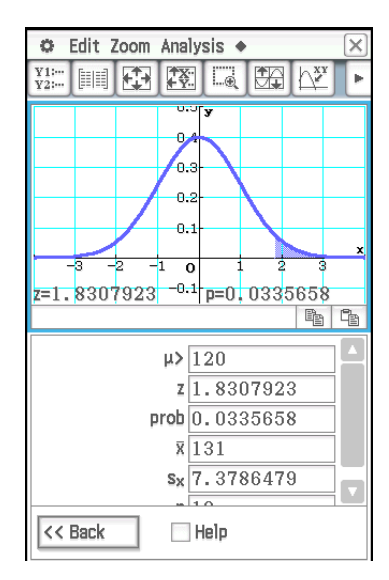

- 1. Tuo Pääsovelluksen työalueikkuna näkyviin napauttamalla Tilastoeditoriikkunassa  $\sqrt{\alpha}$
- 2. Syötä matriisi $\begin{bmatrix} 11 & 68 \\ 9 & 23 \end{bmatrix}$  $\begin{bmatrix} 3 \\ 5 \end{bmatrix}$ ja sijoita se muuttujaan  $a$  (katso Käyttäjän oppaan kohtaa 2-5 Matriisi- ja vektorilaskutoimitukset).
- 3. Tee Tilastoeditori-ikkunasta aktiivinen napauttamalla sitä.
- 4. Napauta [Calc] [Test] [ $\chi^2$  Test] ja napauta sitten [Next>>].
- 5. Syötä Matrix-valintaikkunaan "a" ja napauta sitten [Next>>]. • Näkyviin tulee laskentatulokset.
- 6. Tee tuloksista graafi napauttamalla  $\overline{\mathbb{H}}$ .

### **0705**

- 1. Tuo Pääsovelluksen työalueikkuna näkyviin napauttamalla Tilastoeditoriikkunassa  $\sqrt{\alpha}$ .
- 2. Sijoita {1,2,3} muuttujaan list1 ja {4,5,6} muuttujaan list2 (katso Käyttäjän oppaan kohtaa 2-4 Luettelolaskutoimitukset).
- 3. Tee Tilastoeditori-ikkunasta aktiivinen napauttamalla sitä.
- 4. Napauta [Calc] [Test] [ $\chi^2$  GOF Test] ja napauta sitten [Next>>].
- 5. Jätä Observed (list1)- ja Expected (list2) -kohtiin oletusasetukset ja syötä dfkohtaan 1.
- 6. Tuo laskentatulokset näyttöön napauttamalla [Next>>].
- 7. Tee tuloksista graafi napauttamalla  $\overline{\psi}$ .

### Edit Zoom Analysis +  $\alpha$  $\frac{Y}{Y}$ **FILER AT LE CO AT** en naisas k≟6 9264052 414  $x^2$  6.9264052 prob 0.0313293  $df$ <sub>2</sub> Observed  $[11 68 3]$  $9235$  $\overline{\left\langle \right. \right. }$   $\left. \right.$  Back  $\Box$  Help

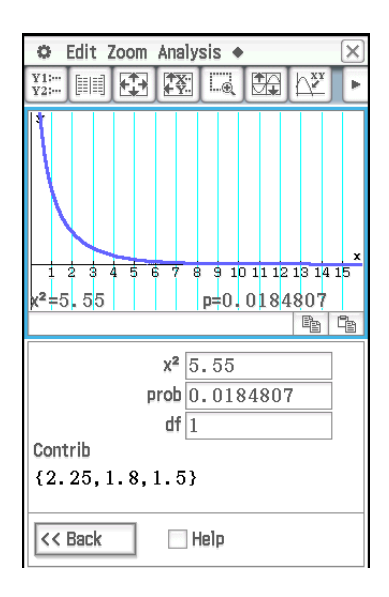

### Zoom Analysis Calc +  $\frac{V1}{V2}$  $O$   $E$   $\frac{1}{2}$  $\Pi^{\circ}$  $\sqrt{\alpha}$ 临临 A df  $\sqrt{2}$ A MS 0.4666667 A SS 0.9333333  $AF$ <sub>0.3111111</sub> Ap 0.7383675 << Back  $\Box$  Help

- 1. Syötä luettelotiedot muuttujiin [list1], [list2] ja [list3] Tilastoeditori-ikkunassa.  $list1 = \{7, 4, 6, 6, 5\},$   $list2 = \{6, 5, 5, 8, 7\},$   $list3 = \{4, 7, 6, 7, 6\}$
- 2. Napauta [Calc] [Test] [One-Way ANOVA] ja napauta sitten [Next>>].
- 3. Valitse List-arvot [list1], [list2] ja [list3].

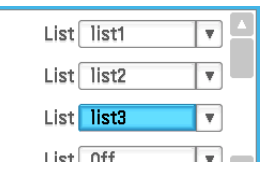

- 4. Tuo laskentatulokset näyttöön napauttamalla [Next>>].
- 5. Tee tuloksista graafi napauttamalla  $\boxed{\Downarrow}$ .
- *Huomautus:* Vieressä oleva näyttö tulee näkyviin, kun [Q<sub>1</sub>, Q<sub>3</sub> on Data] -valintaruutu Perusmuoto-valintaikkunassa on tyhjä (ei merkitty).

- 1. Tuo Pääsovelluksen työalueikkuna näkyviin napauttamalla Tilastoeditoriikkunassa  $\sqrt{\alpha}$ .
- 2. Sijoita {113,116} muuttujaan list1, {139,132} muuttujaan list2, {133,131} muuttujaan list3 ja {126,122} muuttujaan list4 (katso Käyttäjän oppaan kohtaa 2-4 Luettelolaskutoimitukset).
- 3. Tee Tilastoeditori-ikkunasta aktiivinen napauttamalla sitä.
- 4. Napauta [Calc] [Test] [Two-Way ANOVA] ja napauta sitten [Next>>].
- 5. Valitse ANOVA-datataulukon dimensioiksi 2 × 2 ja napauta sitten [Next>>].
- 6. Sijoita list1-muuttujaan (1,1), list2-muuttujaan (1,2), list3-muuttujaan (2,1) ja list4-muuttujaan (2,2) ja napauta sitten [Next>>].
	- Näkyviin tulee laskentatulokset.
	- Tulokset osoittavat, että ajan muutos ei ole merkityksellinen, lämpötilan muutos on merkityksellinen ja ajan ja lämpötilan yhteisvaikutus on erittäin merkityksellinen.

### **0708**

- 1. Syötä tiedot {299.4, 297.7, 301, 298.9, 300.2, 297} muuttujaan [list1] Tilastoeditori-ikkunassa.
- 2. Napauta [Calc] ja sitten [Interval].
- 3. Valitse [One-Sample Z Int] ja [List] sekä napauta sitten [Next>>].
- 4. Svötä arvot (C-Level =  $0.95$ ,  $\sigma = 3$ ).
- 5. Valitse List [list1] ja Freq [1].
- 6. Tuo laskentatulokset näyttöön napauttamalla [Next>>].

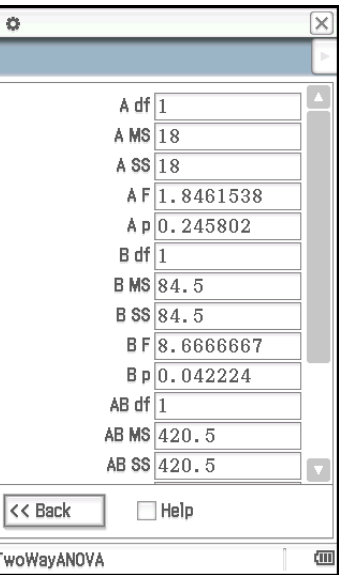

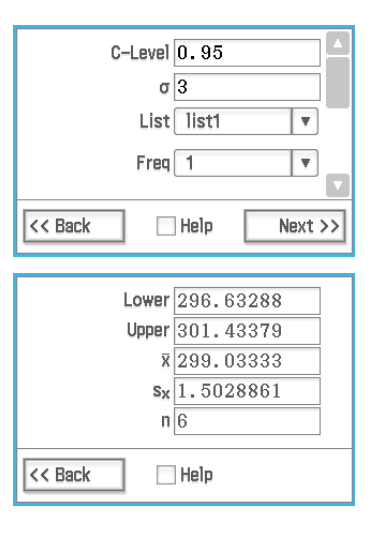

### **0709** – **0714**

- 1. Suorita Tilastoeditori-ikkunassa seuraava toiminto:
	- 0709: Napauta [Calc] [Distribution] [Normal PD]
	- 0710: Napauta [Calc] [Distribution] [Normal CD]
	- 0711: Napauta [Calc] [Inv. Distribution] [Inverse Normal CD]
	- 0712: Napauta [Calc] [Distribution] [Poisson PD]
	- 0713: Napauta [Calc] [Distribution] [Poisson CD]
	- 0714: Napauta [Calc] [Inv. Distribution] [Inverse Poisson CD]
- 2. Napauta [Next >>] ja syötä sitten arvot.
- 3. Tuo laskentatulokset näyttöön napauttamalla [Next>>].
- 4. Tee tuloksista graafi napauttamalla \$ (ei koske esimerkkiä **0714** ).
	- Laskentatulokset ja graafit löytyvät tämän oppaan seuraavalta sivulta.

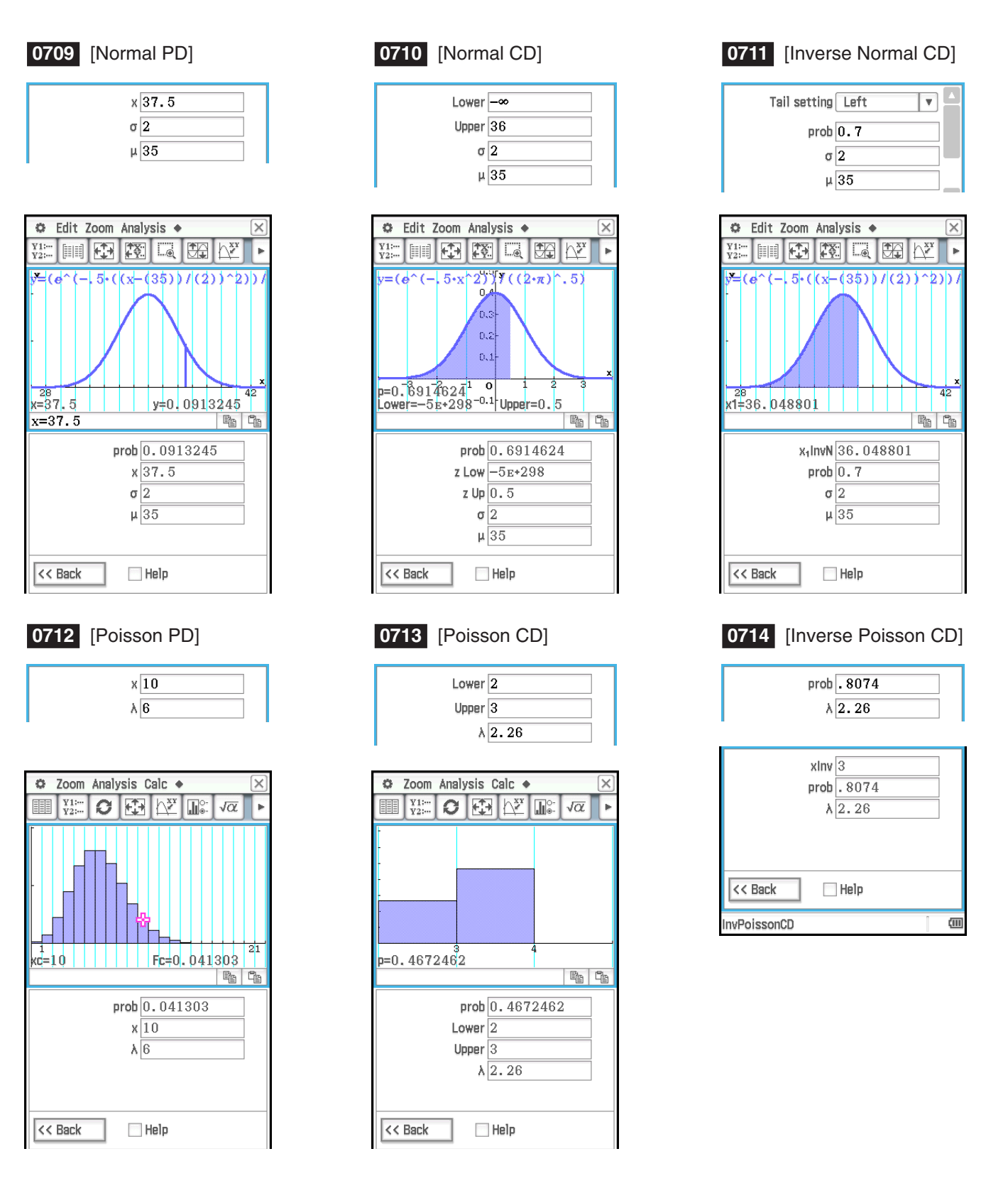

*Vinkki:* Graafin tekeminen seuraavien laskutoimitusten tuloksista voi kestää pitkään, jos argumentin itseisarvo on suuri: Binomial PD, Binomial CD, Poisson PD, Poisson CD, Geometric PD, Geometric CD, Hypergeometric PD ja Hypergeometric CD.

### <span id="page-31-0"></span>**Luku 8: Geometria-sovellus**

### **0801**

- 1. Piirrä kolmio.
- 2. Napauta  $\boxed{1}$ . Valitse sitten sivut AB ja AC napauttamalla niitä.
- 3. Napauta työkalurivin oikeassa reunassa olevaa  $\blacktriangleright$ -painiketta.
	- Näkyviin tulee mittausruutu, josta ilmenee määritetty kulma.
- 4. Napauta [Draw], [Measurement] ja sitten [Angle].
	- Kulman asteluku näkyy näytössä.
	- Vaiheen 4 sijaan voit myös suorittaa alla mainitut toimet.
		- Valitse (korosta) arvo mittausruudussa ja pudota se Geometria-ikkunaan.
		- Napauta mittausruudun vasemmassa reunassa olevaa  $\Delta$ -painiketta.

- 1. Piirrä kolmio ja näytä sitten kunkin kulman sisäkulman arvo.
	- Lisätietoja kulma-arvojen näyttämisestä on Käyttäjän oppaan kohdassa Kulman asteluvun liittämisohje.
- 2. Napauta [Draw] [Expression].
	- Näkyviin tulee EXPR=-objekti.
- 3. Napauta työkalurivin oikeassa reunassa olevaa ►-painiketta.
	- Näkyviin tulee mittausruutu, jossa on kunkin mittaluvun kohdalla numeerinen selite.
- 4. Nyt voit numeeristen selitteiden avulla määrittää mittausruutuun syöttämäsi laskutoimituksen mittalukujen arvoja.
	- Kun syötät mittaluvun arvon mittausruutuun, syötä at-merkki (@) ja sitten arvon numeerinen selite. Voit esimerkiksi syöttää arvon 1 syöttämällä @1.
	- Koska tässä lasketaan kolmion sisäkulmien summa, syötä seuraavat tiedot: @1+@2+@3.
- 5. Kun olet syöttänyt laskulausekkeen, paina [EXE].
	- Laskentatulos näkyy kohdan EXPR= oikealla puolella.
- *Vinkki:* Edellä vaiheessa 4 voit syöttää näytetyn mittaluvun numeerisen selitteen mittausruutuun myös selitettä napauttamalla. Kun napautat esimerkiksi  $\overline{1}$ , mittausruutuun tulee teksti @1.

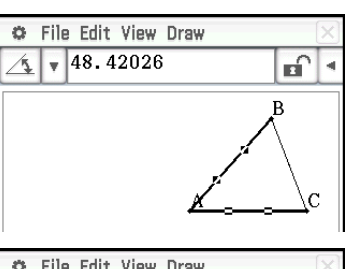

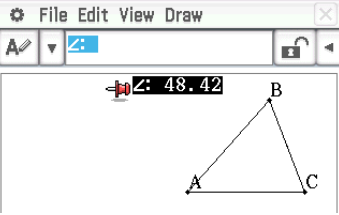

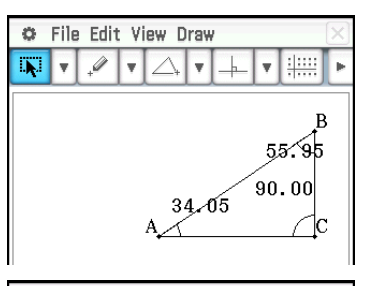

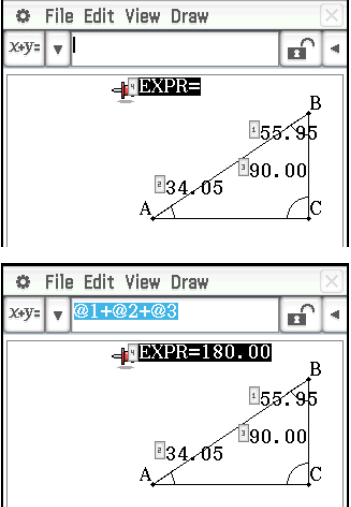

- 1. Napauta [Draw], [Special Polygon] ja sitten [Regular n-gon].
	- Näkyviin tulee n-gon-valintaikkuna.
- 2. Syötä monikulmion sivujen määrän ilmaiseva arvo ja napauta sitten [OK].
- 3. Aseta kynä näytölle ja vedä kynää vinottain mihin tahansa suuntaan.
	- Näkyviin tulee piirrettävän monikulmion koon osoittava rajattu alue. ClassPad piirtää monikulmion, kun irrotat kynän näytöltä.

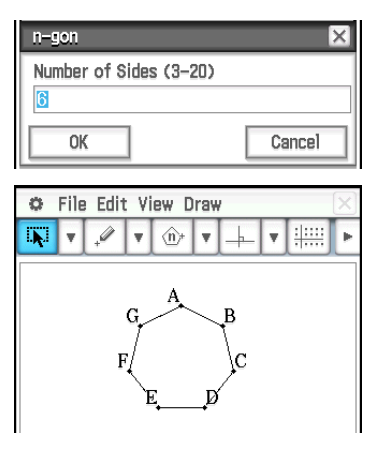

 $\overline{\mathbf{a}}$  .

- 1. Määritä geometriamuodon Measure Angle -asetukseksi Degree (katso Käyttäjän oppaan kohtaa 1-7 Sovellusten muotoasetusten määrittäminen).
- 2. Piirrä kolmio ABC ja valitse sivut AB ja BC.
- 3. Napauta työkalurivin oikeassa reunassa olevaa *I*-painiketta.
	- Näkyviin tulee mittausruutu, joka näyttää kulman B nykyisen arvon.
- 4. Syötä 90 mittausruutuun ja paina sitten [EXE].
	- Tämä lukitsee kulmaksi B 90°.

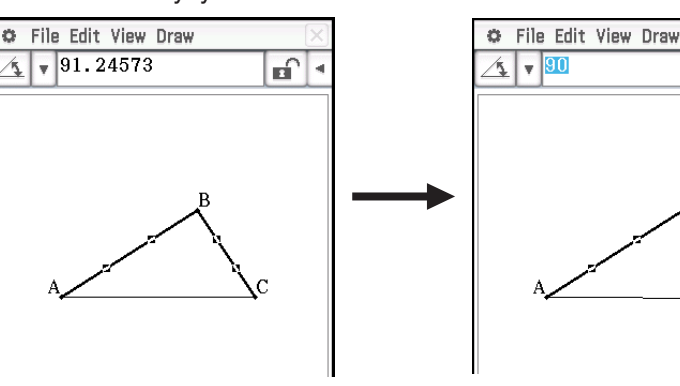

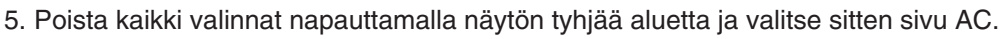

- Näkyviin tulee mittausruutu, joka näyttää sivun AC pituuden.
- 6. Napauta  $\mathbf{a}$ .
	- Tällöin kuvakkeeksi vaihtuu **a** sen osoitukseksi, että pituus AC on lukittu.
- 7. Napauta seuraavia: [Draw] [Construct] [Midpoint].
	- Tämä luo sivulle AC keskipisteen D.
- 8. Napauta seuraavia: [Draw] [Basic Object] [Circle].
	- Tämä poistaa sivun AC valinnan ja siirtyy ympyränpiirtotilaan.
- 9. Napauta pistettä D ja sitten pistettä B.
	- Piirrä piste D keskipisteenä ympyrä, joka ympäröi kolmion ABC.
- 10. Napauta [View] ja sitten [Select].
	- Tämä sulkee ympyränpiirtotilan ja ottaa valinnan käyttöön.
- 11. Valitse sivu AB ja sivu AC ja napauta sitten seuraavia: [Draw] [Slider] [Angle].
	- Liukusäädin tulee esiin.
- 12. Napauta [Settings] valikossa, joka tulee näkyviin, kun liukusäätimen näyttöruudun vasenta yläkulmaa napautetaan.

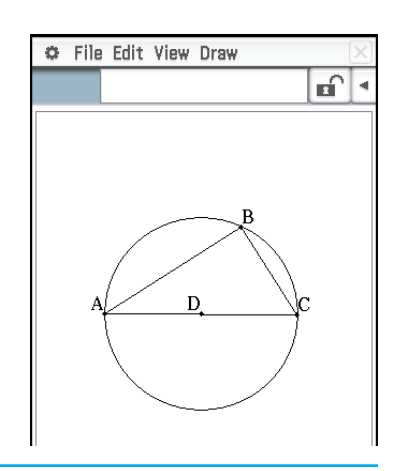

- 13. Syötä esiin tulevassa Slider Setting -valintaikkunassa 10 **Min**-arvoksi, 80 **Max**-arvoksi ja 10 **Step**-arvoksi ja napauta sitten [OK].
- 14. Napauta [Auto Play] valikossa, joka tulee näkyviin, kun liukusäätimen näyttöruudun vasenta yläkulmaa napautetaan.
	- Tällöin kulma A muuttuu 10°:n askelin alueella 10°–80°. Tällöin kärkipiste B liikkuu ympyrän kehää pitkin.

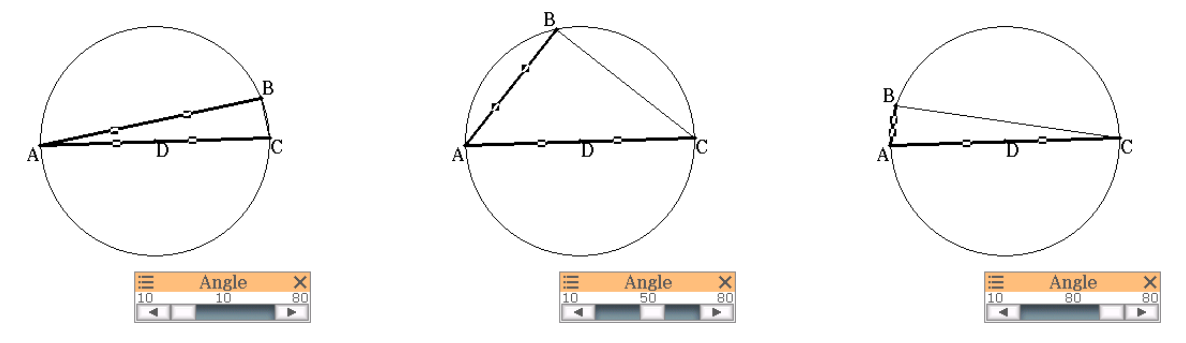

- Sen sijaan että napautat [Auto Play], voit muuttaa kulmaa A manuaalisesti myös napauttamalla liukusäätimen painikkeita 4 ja **R.**
- 15. Kun liukusäätimen käyttö on lopetettu, napauta sulkemispainiketta (X) liukusäätimen näyttöruudun oikeassa yläkulmassa.

- 1. Piirrä jana AB ja piste C, joka ei ole janalla AB.
- 2. Piirrä janat DE ja DC, kuten oheisesta näyttökuvasta näkyy.
- 3. Valitse vain janat AB ja DE sekä tuo sitten mittausruutu näkyviin napauttamalla työkalurivillä  $\blacksquare$ .
- 4. Syötä 90 mittausruutuun ja paina [EXE].
	- Tämä asettaa janojen AB ja DE välisen kulman 90 asteeksi.
- 5. Valitse vain janat DE ja DC sekä napsauta sitten mittausruudun vieressä olevaa alanuolta.
- 6. Napauta  $\boxed{\triangle}$ -kuvaketta ja valitse sitten mittausruudun oikealla puolella oleva valintaruutu.
	- Tämä tekee janoista DE ja DC yhtä pitkiä.
- 7. Valitse vain piste E ja jana AB sekä napauta sitten [Edit] [Animate] [Add Animation].
- 8. Valitse vain piste D ja napauta sitten [Edit] [Animate] [Trace].
	- Tämä jäljittää paraabelin näytössä. Huomaa, että jana AB on paraabelin johtosuora ja piste C sen keskipiste.
- 9. Napauta [Edit], [Animate] ja sitten [Go (once)].

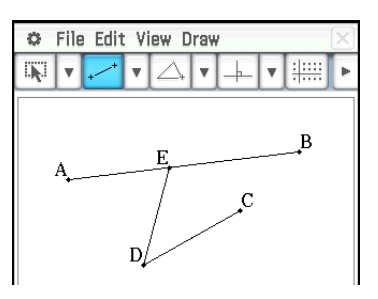

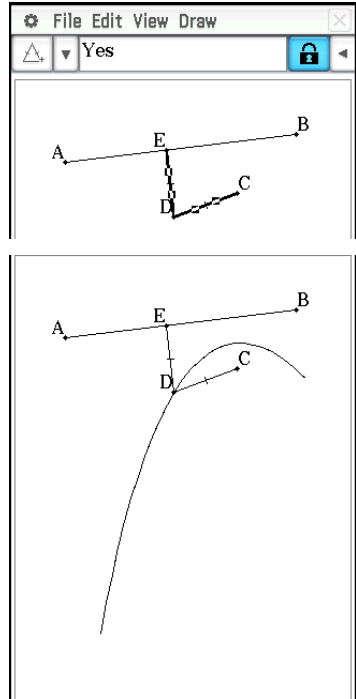

## <span id="page-34-0"></span>**Luku 9: Numeronratkaisu-sovellus**

### **0901**

- 1. Syötä seuraava yhtälö Numeronratkaisu-ikkunassa:  $h = vt - 1/2 gt^2$
- 2. Syötä muuttujien arvot näkyviin tulevassa lausekemuuttujien luettelossa:  $h = 14$ ,  $t = 2$  ja  $g = 9.8$ .
- 3. Tässä yhtälö ratkaistaan *v*:n suhteen, joten napauta muuttujan *v* vasemmalla puolella olevaa valintapainiketta.
- 4. Napauta **Solve**.
	- [Left–Right]-arvo näyttää vasemman ja oikean puolen tulosten erotuksen.

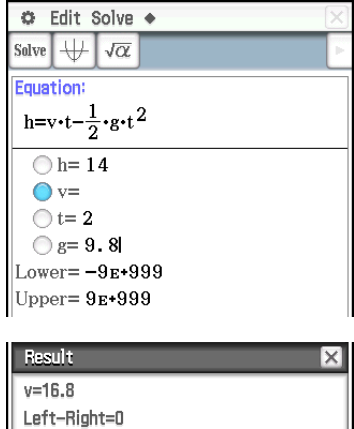

 $\overline{OK}$ 

### <span id="page-35-0"></span>**Luku 10: eActivity-sovellus**

### **1001**

- 1. Napauta eActivity-ikkunassa [Insert], [Strip(1)] ja sitten [Graph].
	- Tämä lisää graafiosan ja näyttää Graafi-ikkunan näytön alaosassa.
- 2. Tuo Graafieditori-ikkuna näkyviin napauttamalla Graafi-ikkunassa  $\frac{y_{1}}{y_{2}}$ .
- 3. Syötä graafien pohjana olevat funktiot ja tee sitten funktioista graafit napauttamalla  $\overline{\psi}$ .

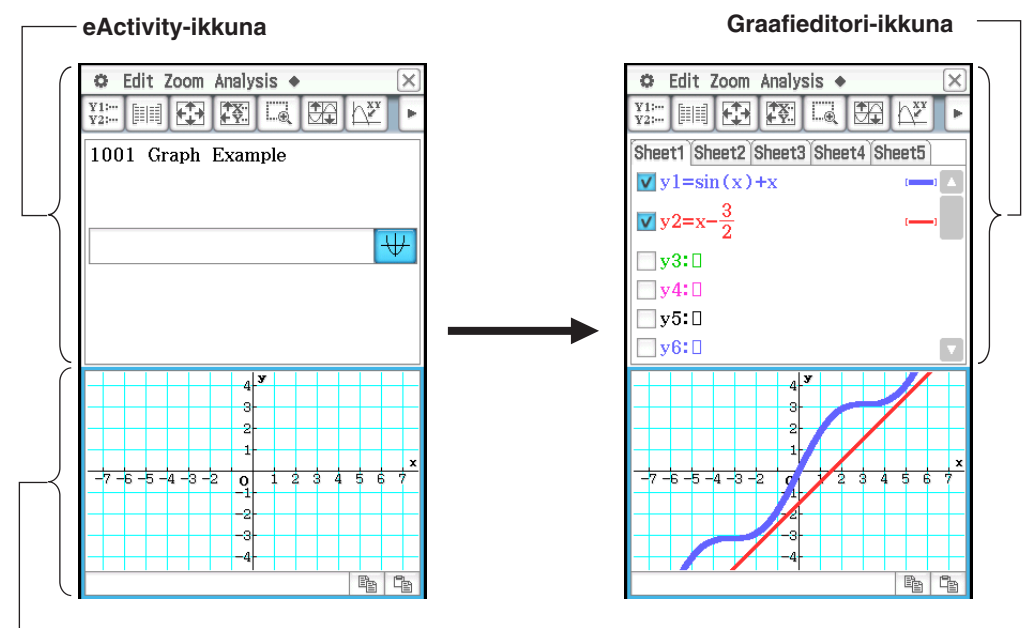

**Graafi-ikkuna**

- 4. Kun olet tehnyt haluamasi toiminnon, sulje Graafi-ikkuna napauttamalla [X].
- 5. Palaa eActivity-ikkunaan napauttamalla Graafieditori-ikkunaa ja sitten  $\vert \overline{x} \vert$ .
- 6. Syötä haluamasi otsikko graafiosan otsikkoruutuun.

- 1. Napauta eActivity-ikkunassa [Insert], [Strip(1)] ja sitten [Notes].
	- Tämä lisää huomautusosan ja näyttää Huomautus-ikkunan näytön alaosassa.
- 2. Syötä haluamasi teksti Huomautus-ikkunaan.
- 3. Kun olet syöttänyt tekstin, voit sulkea Huomautus-ikkunan napauttamalla  $\boxed{\mathsf{X}}$ .
- *Vinkki:* Tieto-osan korostettu laajennuspainike osoittaa, että se on laajennettu alaikkunassa.

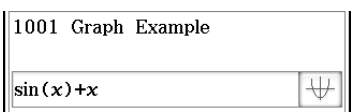

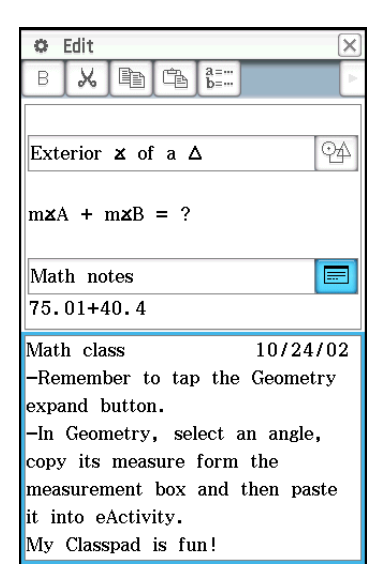

## <span id="page-36-0"></span>**Luku 11: Taloudellinen-sovellus**

Alla olevien esimerkkien toiminnot voi käynnistää mistä tahansa Taloudellinen-sovelluksen ikkunasta.

### **1101 Koronkorko**

Mikä on tavallisen annuiteetin arvo 10 vuoden kuluttua, jos joka kuukausi talletetaan 100 euroa tilille, jolle maksetaan 7 %:n koronkorko kuukausittain? Ennen kuin suoritat laskutoimituksen, muuta Odd Period -asetukseksi Compound (CI) ja Payment Date -asetukseksi End of period.

- 1. Napauta [Calc(1)] [Compound Interest].
- 2. Syötä alla olevat arvot kyseisiin kenttiin.

N = 120 (12 kk × 10 v), *I*% = 7, PV = 0,

PMT =  $-100$ , P/Y = 12 (kk), C/Y = 12 (kk)

3. Määritä odotusarvo napauttamalla [FV].

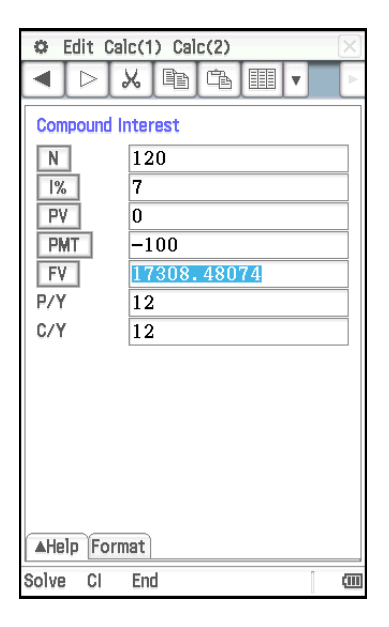

### **1102 Kassavirta**

Miten paljon kannattaa maksaa (NPV) investoinnista oheisessa taulukossa mainituilla kassavirta-arvoilla, jos haluttu korko on (*I*%) 10 % vuodessa?

- 1. Avaa Tilastoeditori-ikkuna näytön alaosaan napauttamalla **illett**i.
- 2. Syötä kassavirta-arvot list1-muuttujan soluihin 1–6.
- 3. Napauta Cash-kenttää (jossa on merkintä <empty>).
- 4. Valitse näkyviin tulevassa valintaikkunassa List variables -arvoksi list1 ja napauta sitten [OK].
- 5. Syötä 10 *I*%-kenttään.
- 6. Määritä nettonykyarvo napauttamalla [NPV].

### **1103 Kuoletus**

Tässä esimerkissä lasketaan ensin Compound Interest -sivulla lainan kuukausittainen maksuerä, minkä jälkeen saatua tulosta käytetään Amortization-sivun laskutoimituksissa. Määritä Odd Period -arvoksi Compound (CI) ja Payment Date -arvoksi End of period.

**Sivu 1 (Compound Interest):** Määritä Compound Interest -sivulla kuukausittainen maksuerä ([PMT]) 20 vuoden (N = 20 × 12 = 240) asuntolainalle, kun lainasumma (PV) on 100 000 euroa ja vuosikorko (*I*%) on 8,025 %. Korko lisätään lainasummaan kuukausittain (C/Y = 12). Kussakin vuodessa on 12 maksuerää (P/Y). Syötä nolla odotusarvoksi (FV), mikä tarkoittaa sitä, että laina maksetaan kokonaan takaisin 20 vuoden (240 kuukauden) lopussa.

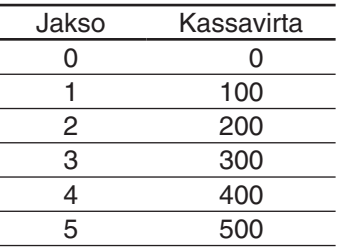

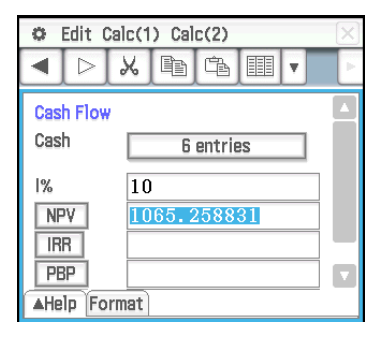

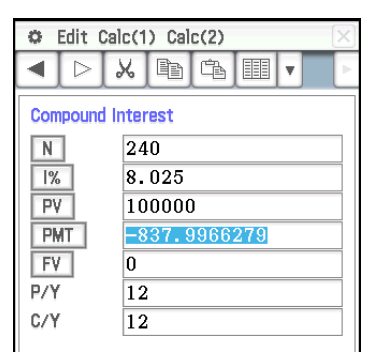

Sivun 1 laskentatulokset

**Sivu 2 (Amortization):** Määritä sivulla 1 määritetyn kuukausittaisen maksuerän (PMT = –837,9966279) avulla seuraavat tiedot maksuerille 10 (PM1) – 15 (PM2).

- pääoman saldo (BAL) maksuerän 15 jälkeen
- maksuerään 10 sisältyvä korkosumma (INT)
- maksuerään 10 sisältyvä pääoman osuus (PRN)
- maksueriin 10–15 sisältyvä kokonaiskorko (ΣINT)
- maksueriin 10–15 sisältyvät kokonaispääoma (ΣPRN)

Kuten sivulla 1, asuntolainan määrä (PV) on 100 000 euroa ja vuosikorko (*I*%) on 8,025 %. Korko lisätään lainasummaan kuukausittain (C/Y = 12) 20 vuoden ajan.

#### **Sivulla 1 (Compound Interest) suoritettavat toimet:**

- 1. Napauta [Calc(1)] [Compound Interest].
- 2. Syötä alla olevat arvot kyseisiin kenttiin.

N = 240, *I*% = 8.025, PV = 100000, FV = 0, P/Y = 12, C/Y = 12

3. Määritä maksuerän suuruus napauttamalla [PMT].

#### **Sivulla 2 (Amortization) suoritettavat toimet:**

- 4. Napauta [Calc(1)] [Amortization].
	- PV-, *I*%- ja PMT-arvot kopioituvat automaattisesti sivulta 1 sivulle 2.
- 5. Syötä PM1-arvoksi 10 ja PM2-arvoksi 15.
- 6. Napauta [BAL], [INT], [PRN], [ΣINT] ja sitten [ΣPRN].

#### **1104 Korkokannan muuttaminen**

Mikä on nimelliskorko ([APR]), kuin sijoituksen efektiivinen vuosikorko ([EFF]) on 5 %, joka lisätään pääomaan kahden kuukauden välein  $(N = 6)$ ?

- 1. Napauta [Calc(1)] [Interest Conversion].
- 2. Syötä N-arvoksi 6 ja EFF-arvoksi 5.
- 3. Määritä nimelliskorko napauttamalla [APR].

### **1105 Kulut/myyntihinta/voittomarginaali**

Mikä on myyntihinta ([Sell]), kun voittomarginaali ([Margin]) on 60 % ja kohteen alkuperäinen hankintahinta on 40 euroa ([Cost])?

- 1. Napauta [Calc(1)] [Cost/Sell/Margin].
- 2. Syötä Margin-arvoksi 60 ja Cost-arvoksi 40.
- 3. Määritä myyntihinta napauttamalla [Sell].

### **1106 Päivien määrä**

Kuinka monta päivää ([Days]) on päivämäärien 3.3.2005 (d1) ja 11.6.2005 (d2) välillä? Muista muuttaa Days in Year -asetukseksi 365 days ennen päivien määrän laskemista.

- 1. Napauta [Calc(1)] [Day Count].
- 2. Syötä d1- ja d2-päivämäärä.
- 3. Määritä päivien määrä napauttamalla [Days].

 $\odot$  Edit Calc(1) Calc(2) ◀  $\triangleright$  $x$  in  $\frac{1}{x}$  $\overline{\mathbf{v}}$ Amortization PM1  $\overline{10}$ PM<sub>2</sub>  $\overline{15}$  $\frac{9}{6}$ 8.025 pv 100000 **PMT**  $-837.9966279$ P/Y  $\overline{12}$ C/Y  $\overline{12}$ **BAL** 97338.94362  $\overline{\mathsf{INT}}$  $-658.286684$ PRN  $-179.709944$  $\Sigma$ INT  $-3931.531399$  $\Sigma$ PRN  $-1096.448368$ 

#### Sivun 2 laskentatulokset

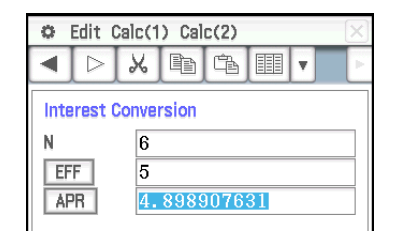

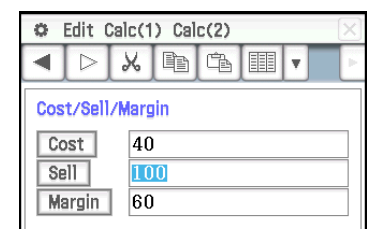

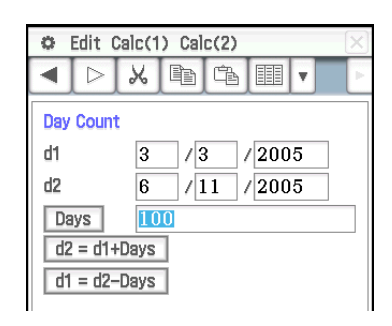

### **1107 Poistot**

Laske summausmenetelmällä ([SYD]) ensimmäisen vuoden ( *j* = 1) poisto 12 000 euron (PV) arvoisesta tietokoneesta, jonka hyödyllinen käyttöikä (N) on viisi vuotta.

Käytä poistosuhdetta (*I*%) 25 % ja oleta, että tietokoneesta voidaan tehdä poistot 12 kuukauden ajalta ensimmäisenä vuonna (YR1). Laske sitten poistosumma ([SYD]) toisena vuonna ( *j* = 2).

Laske poistosumma ensimmäiseltä vuodelta:

- 1. Napauta [Calc(1)] [Depreciation].
- 2. Syötä alla olevat arvot kyseisiin kenttiin. N = 5 (vuotta), *I*% = 25, PV = 12000, FV = 0\*, *j* = 1, YR1 = 12
- 3. Napauta [SYD].
	- Poistosumma ensimmäiseltä vuodelta näkyy [SYD]-kentässä ja jäännösarvo RDV-kentässä.

Laske poistosumma toiselta vuodelta:

- 4. Muuta *j*-arvoksi 2 ja napauta sitten [SYD].
- \* Hyödyllisen käyttöiän lopussa tietokoneen arvo on 0, joten FV-kenttään syötetään 0.
- *Huomautus:* Poiston voi laskea myös tasapoistomenetelmällä napauttamalla [SL], kiinteän prosenttiosuuden menetelmällä napauttamalla [FP] tai degressiivisellä menetelmällä napauttamalla [DB]. Kukin poistomenetelmä tuottaa eri jäännösarvon poiston jälkeen (RDV) kyseisenä vuonna ( *j* ).

### **1108 Velkakirjalaskut**

Haluat ostaa osuuden 15.12.2006 (d2) erääntyvästä joukkolainasta, jonka korko maksetaan puolivuosittain. Sijoitus on maksettava 1.6.2004 (d1). Joukkolainan kesto lasketaan 30/360 päivän menetelmällä ja kuponkikorko (CPN) on 3 %. Joukkolaina ostetaan takaisin hintaan, joka on 100 % nimellisarvosta (RDV). Kun tuotto on 4 % (YLD), laske joukkolainan hinta ([PRC]) ja kertynyt korko (INT).

Ennen kuin suoritat laskutoimituksen, muuta Days in Year -asetukseksi 360 days, Bond Interval -asetukseksi Date ja Compounding Frequency -asetukseksi Semiannual.

- 1. Napauta [Calc(1)] [Bond Calculation].
- 2. Syötä alla olevat arvot kyseisiin kenttiin.

 $d1 = 6/1/2004$ ,  $d2 = 12/15/2006$ , RDV = 100, CPN = 3, YLD = 4

- 3. Napauta [PRC].
	- Joukkolainan hinta näkyy [PRC]-kentässä, kertynyt korko INT-kentässä ja kustannus Cost-kentässä.

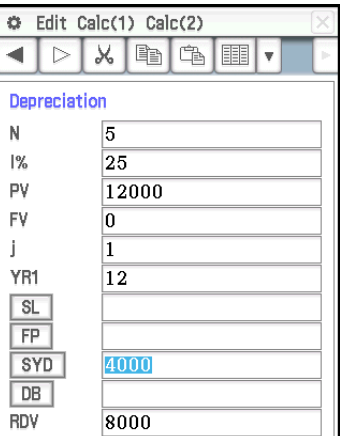

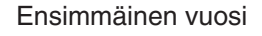

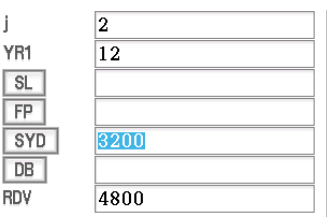

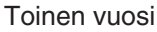

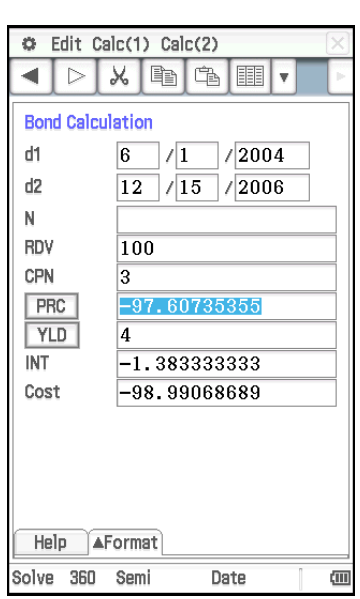

### **1109 Kannattavuusraja**

Yritys valmistaa tuotteita, joiden muuttuvat yksikkökustannukset ([VCU]) ovat 50 euroa / kpl ja kiinteät kustannukset ([FC]) 100 000 euroa. Tuotteiden myyntihinta ([PRC]) on 100 euroa / kpl.

Millä summalla tuotetta on myytävä ([SBE]), jotta kannattavuusraja ylitetään, ja miten monta kappaletta on myytävä ([QBE]), jotta voitto ([PRF]) on 400 000 euroa?

Ennen kuin suoritat laskutoimituksen, muuta Profit Amount/Ratio -asetukseksi Amount (PRF) ja Break-Even Value -asetukseksi Quantity.

- 1. Napauta [Calc(2)] [Break-Even Point].
- 2. Syötä alla olevat arvot kyseisiin kenttiin. PRC = 100, VCU = 50, FC = 100000, PRF = 400000
- 3. Määritä myyntimäärä napauttamalla [QBE].
- 4. Määritä kannattavuusrajan ylittämiseen vaadittava myyntisumma napauttamalla [SBE].

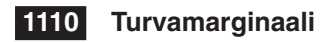

Mikä on turvamarginaali ([MOS]), kun myyntisumma ([SAL]) on 1 200 000 euroa ja kannattavuusrajan ylittämiseen vaadittava myyntisumma ([SBE]) on 1 000 000 euroa?

- 1. Napauta [Calc(2)] [Margin of Safety].
- 2. Syötä 1200000 [SAL]-kenttään ja 1000000 [SBE]-kenttään ja napauta sitten [MOS].

### **1111 Kiinteiden ja muuttuvien kustannusten suhde**

Mikä on kiinteiden ja muuttuvien kustannusten suhde yrityksessä, joka myynti ([SAL]) on 1 200 000 euroa, muuttuvat kustannukset ([VC]) 600 000 euroa ja kiinteät kustannukset ([FC]) 200 000 euroa?

- 1. Napauta [Calc(2)] [Operating Leverage].
- 2. Syötä 1200000 [SAL]-kenttään, 600000 [VC]-kenttään ja 200000 [FC] kenttään ja napauta sitten [DOL].

### **1112 Rahoituksen vipuvaikutus**

Laske rahoituksen vipuvaikutus ([DFL]) yrityksessä, jonka liikevoitto ennen korkoja ja veroja ([EBIT]) on 400 000 euroa ja joka maksaa 80 000 euroa velkakirjan haltijoille ([INT]).

- 1. Napauta [Calc(2)] [Financial Leverage].
- 2. Syötä 400000 [EBIT]-kenttään ja 80000 [INT]-kenttään ja napauta sitten [DFL].

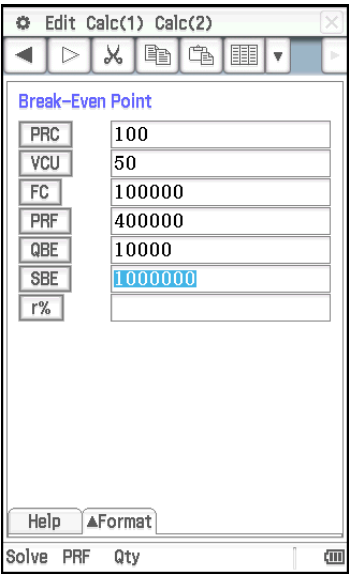

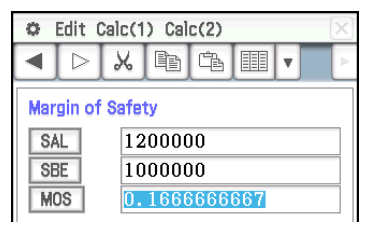

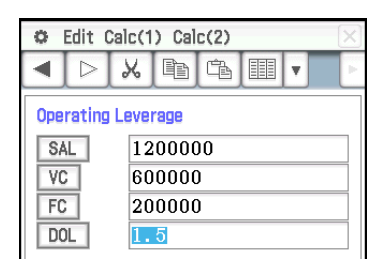

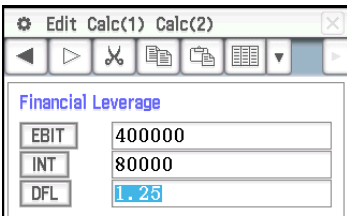

### **1113 Yhteisvaikutus**

Laske kiinteiden ja muuttuvien kustannusten suhteen ja rahoituksen vipuvaikutuksen yhteisvaikutus ([DCL]) yrityksessä, jonka muuttuvat kustannukset ([VC]) ovat 6 000 euroa, kiinteät kustannukset ([FC]) 2 000 euroa ja myynti ([SAL]) 12 000 euroa ja joka maksaa 1 000 euroa velkakirjan haltijoille ([INT]).

- 1. Napauta [Calc(2)] [Combined Leverage].
- 2. Syötä 12000 [SAL]-kenttään, 6000 [VC]-kenttään, 2000 [FC]-kenttään ja 1000 [INT]-kenttään ja napauta sitten [DCL].

### **1114 Määrän muunnos**

Laske myyntimäärä (Sales: [QTY]), kun myyntisumma ([SAL]) on 100 000 euroa ja myyntihinta ([PRC]) on 200 euroa / kpl. Laske sitten tuotannon muuttuvien kustannusten kokonaismäärä (Manufacturing: [VC]), kun muuttuvat yksikkökustannukset ([VCU]) ovat 30 euroa ja valmistettujen yksiköiden määrä ([QTY]) on 500.

- 1. Napauta [Calc(2)] [Quantity Conversion].
- 2. Syötä 100000 [SAL]-kenttään ja 200 [PRC]-kenttään ja napauta sitten [QTY].
- 3. Syötä 30 [VCU]-kenttään ja 500 [QTY]-kenttään ja napauta sitten [VC].

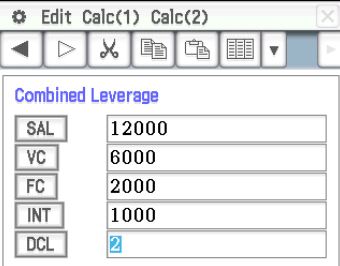

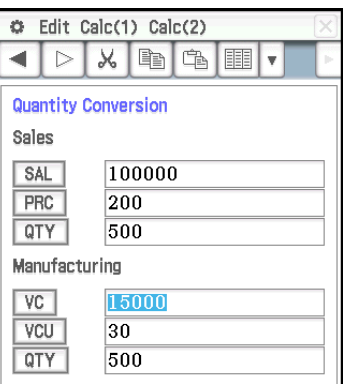

### <span id="page-41-0"></span>**Luku 12: Ohjelmasovellus**

*Huomautus:* Ohjelma-kohdassa □ tarkoittaa väliä ja → rivinvaihtoa.

### **1201**

**Ohjelma:** DefaultSetup<sup>1</sup> ClrGraph\_ ViewWindow\_ SetInequalityPlot<sup>-</sup> Intersection\_ GraphType<sup>[1]</sup>"y>" Define $\Box$ y1(x)=sin(x) $\Box$ GTSelOn<sup></sup>  $PTDot$ SheetActive<sup>1</sup> DrawGraph **←** GraphType<sup>[1</sup>"y<" Define<sup>[[</sup>y2(x)=-x/12 GTSelOn<sub>2</sub>  $PTNormal2 \rightarrow$ SheetActive<sup>1</sup> **DrawGraph** 

### **Tulosnäyttö:**

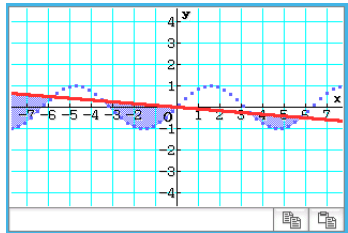

### **1202**

**Ohjelma:**  $ClrGraph \rightarrow$ ViewWindow□-15.4,15.4,2,-7.6,  $7.6.2 \triangleleft$  $((x-1)^{2}/3^{2}+(y-2)^{2}/4^{2}= 1"$ ⇒ConicsEq J **DrawConics** 

### **Tulosnäyttö:**

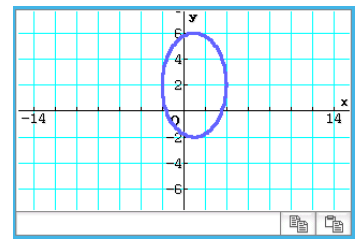

### **1203**

**Ohjelma:** DefaultSetup < ClrGraph\_ ViewWindow-0,7.7,1,–14,110,  $10\rightarrow$ GraphType<sup>[1</sup>"y=" Define $\Box$ y1(x)=3×x^2-2 GTSelOn<sup>-1</sup>  $0 \Rightarrow$ FStart $\Box$  $6 \Rightarrow$ FEnd $\triangleleft$  $1 \Rightarrow F$ Step SheetActive<sup>1</sup> DispFTable\_ Pause\_ **DrawFTGCon** 

### **Tulosnäyttö:**

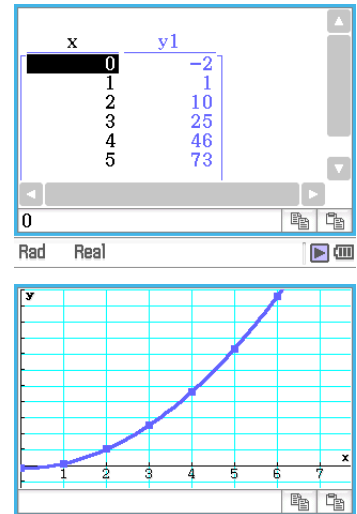

### **1204**

**Ohjelma:** DefaultSetup **←** ViewWindow<sup>1</sup>0,6,1,–0.01,0.3,1 SeqType  $"a_{n+1}a_0"$ "−3a<sub>n</sub>^2+2a<sub>n</sub>"⇒a<sub>n+1</sub> 0⇒SqStart <  $6 \Rightarrow$ SqEnd  $0.01 \Rightarrow a_0 \triangleleft$ DispSeqTbl\_ Pause\_ **DrawSeqCon** 

### **Tulosnäyttö:**

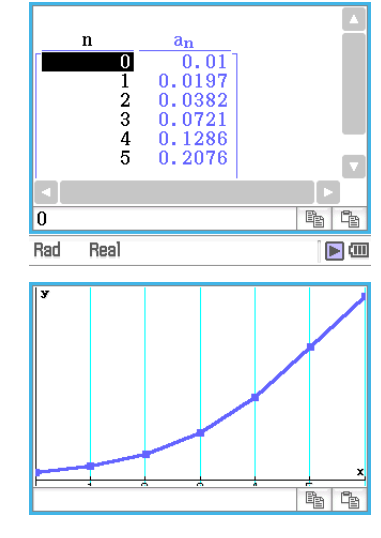

### **1205**

**Ohjelma:**  ${0.5, 1.2, 2.4, 4, 5.2}$  $\Rightarrow$ list1  $\{-2.1, 0.3, 1.5, 2, 2.4\}$  $\Rightarrow$ list2 StatGraph<sup>1</sup>, On, Scatter, list1, list2, 1, Square $\leftarrow$ **DrawStat** 

### **Tulosnäyttö:**

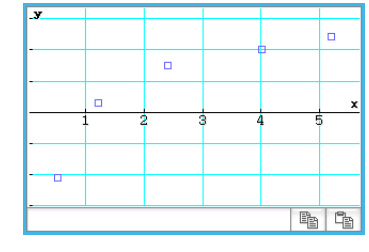

### **1206**

**Ohjelma:**  ${0.5, 1.2, 2.4, 4, 5.2}$  $\{-2.1, 0.3, 1.5, 2, 2.4\} \Rightarrow$ list2 StatGraph□1, On, LogR, list1, list<sub>2</sub>,  $1\overline{4}$ **DrawStat** 

### **Tulosnäyttö:**

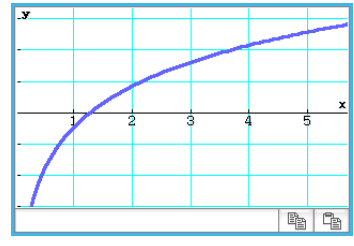

*Huomautus:* MedMed, QuadR, CubicR, QuartR, LinearR, ExpR, abExpR ja PowerR ovat myös mahdollisia graafityyppejä LogR:n lisäksi.

### **1207**

### **Ohjelma:**

 ${0.5, 1.2, 2.4, 4, 5.2}$  $\Rightarrow$ list1  $\{-2.1, 0.3, 1.5, 2, 2.4\} \Rightarrow$ list2 StatGraph□1, On, SinR, list1,  $list2 \rightarrow$ **DrawStat** 

### **Tulosnäyttö:**

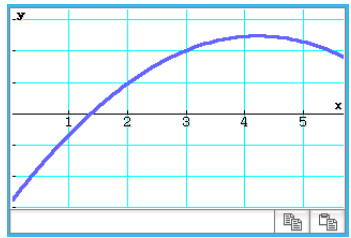

*Huomautus:* LogisticR on myös mahdollinen graafityyppi SinR:n lisäksi.

### **1208**

### **Ohjelma:**

StatGraphSel<sup></sub>Off</sup>  ${0.5, 1.2, 2.4, 4, 5.2}$  $\Rightarrow$ list1  $\{-2.1, 0.3, 1.5, 2, 2.4\}$  $\Rightarrow$ list2 StatGraph□1, On, Scatter, list1, list2, 1, Square $\leftarrow$ DrawStat **←** LogReg<sup>[1</sup>list1, list2, 1 DispStat **← DrawStat** 

### **Tulosnäyttö:**

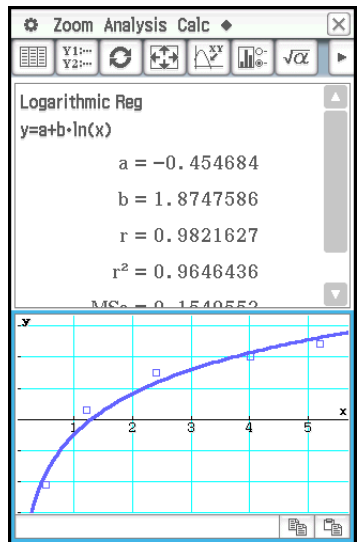

### **1209**

**Ohjelma:**

{7,4,6,6,5,6,5,5,8,7,4,7,6,7,6}  $\Rightarrow$ list1 {1,1,1,1,1,2,2,2,2,2,3,3,3,3,3}  $\Rightarrow$ list2 $\rightarrow$ OneWayANOVA<sub>Ilist1</sub>, list2 **DispStat** 

### **Tulosnäyttö:**

One-Way ANOVA A  $df = 4$ A  $MS = 0.1458333$  $A$  SS = 0.5833333  $A F = 0.1548673$ A  $p = 0.9563931$  $Findf = 10$  $ErrMS = 0.9416667$  $ErrSS = 9.4166667$ 

### **1210**

**Ohjelma:**  ${1,1,1,1,2,2,2,2} \implies$ list1  ${1,1,2,2,1,1,2,2}$  $\Rightarrow$ list2 {113,116,139,132,133,131,126, 122} $\Rightarrow$ list3 TwoWavANOVA list1, list2, list3 **DispStat** 

### **Tulosnäyttö:**

```
Two-Way ANOVA
A df = 1A MS = 18A SS = 18A F = 1.8461538A p = 0.245802B \text{ df} = 1B MS = 84.5
R SS = 84.5
B F = 8.6666667B_p = 0.042224AB \text{ df} = 1AB MS = 420.5AB SS = 420.5AB F = 43.128205AB p = 2.7817E-3Errdf = 4ErrMS = 9.75ErrSS = 39
```
### **1211**

**Ohjelma:** OneSampleZTest<sup>[1"</sup>≠",0,3,24.5,  $48\biguplus$ **DispStat** 

### **Tulosnäyttö:**

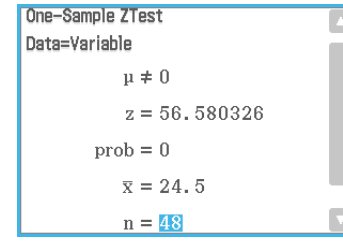

### **1212**

**Ohjelma:** Input Month\_ Input Date\_ Input Year\_ DateMode365 dayCount(07,04,1976,Month, Date, Year) $\Rightarrow$ days $\leftrightarrow$ Print "Days=" Print days

### **Tulosnäyttö:**

Näyttää seuraavien syöttötietojen tuloksen: Month: 7, Date: 4, Year: 2013.

Days= 13514

### **1213**

**Ohjelma:** DateMode360 PeriodsSemi\_ bondPriceDate(6,1,2004,12,15, 2006,100,3,4)⇒list1  $\rightarrow$ list1[1] $\Rightarrow$ price Print "PRC=" $\rightarrow$ Print approx(price)

### **Tulosnäyttö:**

 $PRC =$ -97.60735355

### <span id="page-43-0"></span>**Luku 13: Taulukko-sovellus**

### **1301**

- 1. Syötä Taulukko-ikkunassa tiedot ja valitse sitten syöttöalueen solut A1:C5.
- 2. Napauta [Calc] [Test] [Linear Reg *t*-Test] ja napauta sitten [Next>>].
	- Tämä lisää soluviittaukset automaattisesti kenttiin, kuten viereisestä näyttökuvasta näkyy.
- 3. Napauta [Next>>].
- 4. Piirrä lineaarinen regressiograafi napauttamalla  $\overline{\mathbb{H}}$ .

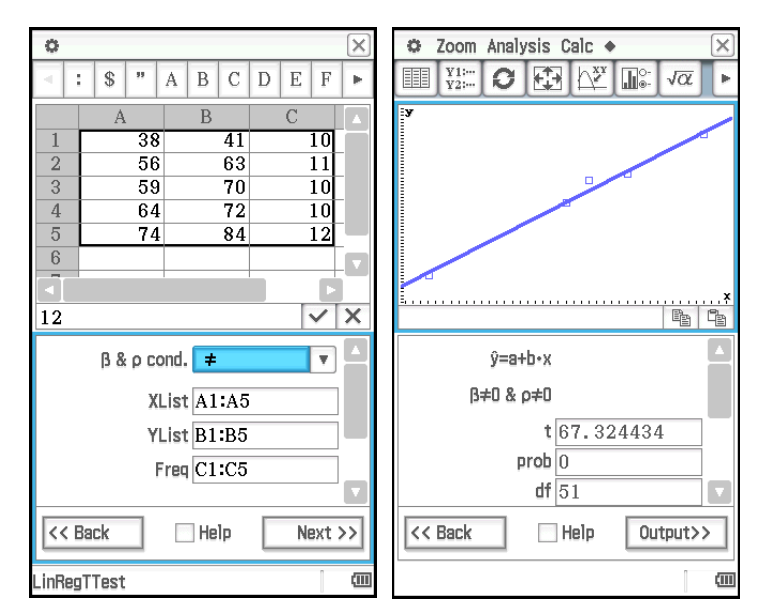

- 1. Syötä Taulukko-ikkunassa tiedot ja valitse sitten syöttöalueen solut A1:D2.
- 2. Napauta [Calc] [Test] [Two-Way ANOVA] ja napauta sitten [Next>>].
- 3. Valitse ANOVA-datataulukon dimensioiksi 2 × 2 ja napauta sitten [Next>>].
- 4. Kun olet varmistanut, että soluviittaukset on lisätty automaattisesti kenttiin oheisen näyttökuvan mukaisesti, napauta [Next>>].

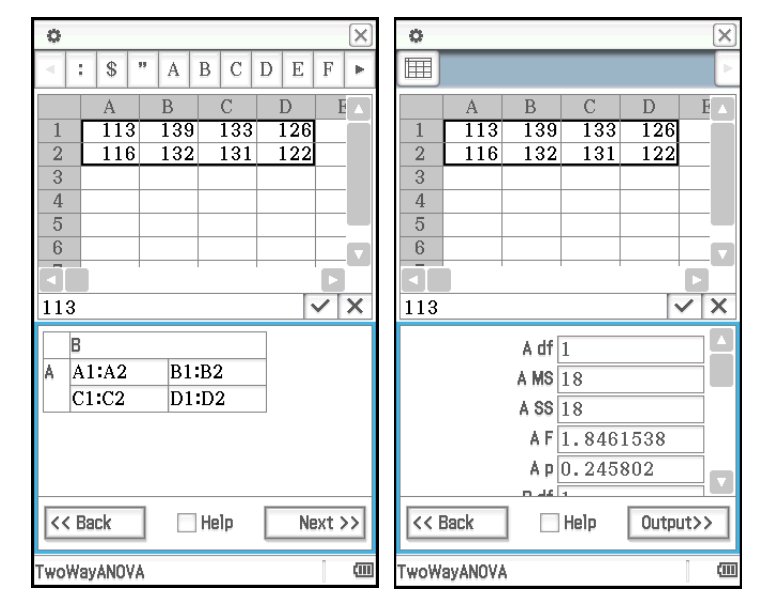

- 1. Syötä arvot soluihin A1–A5.
- 2. Napauta solua B1. Napauta sitten [Calc]-valikossa [Cell-Calculation] ja sitten [cellIf].
	- Soluun tulee teksti =cellif(.
- 3. Syötä soluviittaus A1 napauttamalla A1.
- 4. Napauta muokkausruutua ja syötä sitten lausekkeen loppuosa näyttönäppäimistön avulla.
- 5. Napauta muokkausruudun vieressä olevaa  $\overline{v}$ -painiketta tai paina E-näppäintä.
- 6. Kopioi solun B1 sisältö soluihin B2–B5.

### **1304**

- 1. Syötä arvot soluihin A1–C3.
- 2. Napauta solua C5. Napauta sitten [Calc]-valikossa [List-Statistics] ja sitten [mean].
	- Soluun tulee teksti =mean(.
- 3. Syötä soluviittaus A1:C3 vetämällä solusta A1 soluun C3.
- 4. Napauta muokkausruudun vieressä olevaa  $\overline{v}$ -painiketta tai paina EXEI-näppäintä.

- 1. Syötä arvot soluihin A1–B3.
- 2. Napauta solua B5. Napauta sitten [Calc]-valikossa [List-Calculation] ja sitten [sum].
- 3. Syötä soluviittaus A1:A3 vetämällä solusta A1 soluun A3.
- 4. Paina  $\lceil \cdot \rceil$  ja syötä soluviittaus B1:B3 vetämällä solusta B1 soluun B3.
- 5. Napauta muokkausruudun vieressä olevaa  $\overline{\mathbf{v}}$ -painiketta tai paina E-näppäintä.

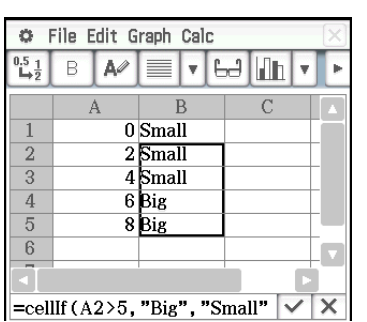

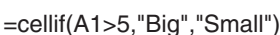

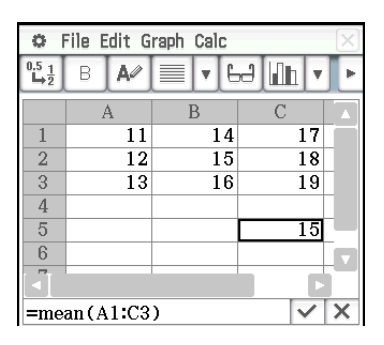

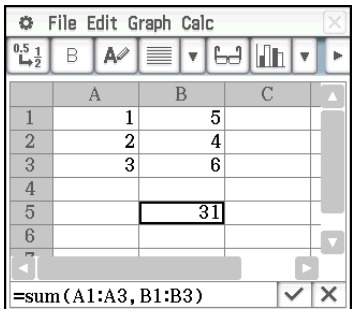

### <span id="page-45-0"></span>**Luku 14: 3D-graafi-sovellus**

*Huomautus:* Alla olevassa esimerkissä käytetään Näkymäikkunan oletusalkuasetuksia.

### **1401**

- 1. Aktivoi 3D-graafieditori-ikkuna 3D-graafi-sovelluksessa.
- 2. Jos työkalurivillä näkyy  $\overline{x}$ , vaihda se napauttamalla seuraavaksi:  $\overline{z}$ .
- 3. Syötä tyhjälle riville (tässä esimerkissä  $z5 \frac{x^2}{2} \frac{y^2}{8}$ .
- 4. Paina [EXE].
	- Tämä tallentaa syötetyn lausekkeen ja valitsee sen, mikä osoitetaan painikkeen muuttumisella muotoon ...
- 5. Piirrä lausekkeesta graafi napauttamalla  $\boxed{4}$ .

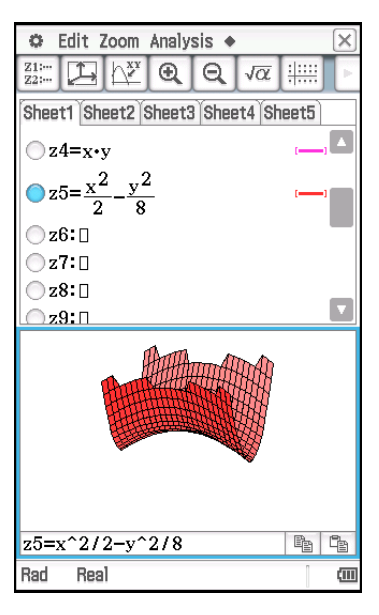

- 1. Aktivoi 3D-graafieditori-ikkuna 3D-graafi-sovelluksessa.
- 2. Jos työkalurivillä näkyy  $\boxed{z=}$ , vaihda se napauttamalla seuraavaksi:  $\boxed{\text{xst}}$ .
- 3. Syötä tyhjälle Xst-riville (tässä esimerkissä Xst6) 3sin(*t*) × cos(*s*).
- 4. Syötä heti Xst-rivin alapuolella olevalle Yst-riville 3cos(*t*) × cos(*s*).
- 5. Syötä heti Yst-rivin alapuolella olevalle Zst-riville sin(*s*).
- 6. Paina **EXE.**
- 7. Piirrä lausekkeesta graafi napauttamalla [45].

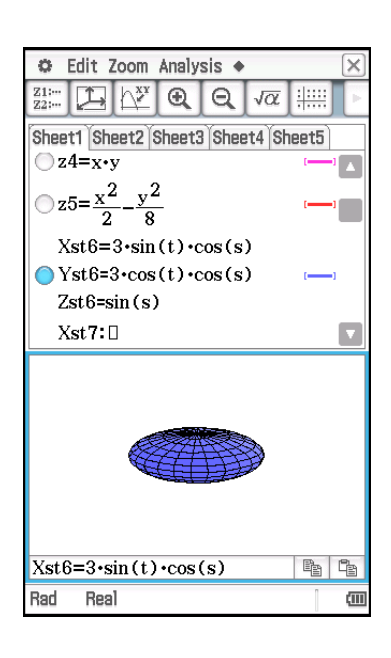

## **CASIO**

### **CASIO COMPUTER CO., LTD.**

6-2, Hon-machi 1-chome Shibuya-ku, Tokyo 151-8543, Japan

> SA1605-C **© 2013 CASIO COMPUTER CO., LTD.**